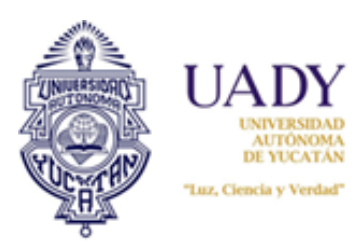

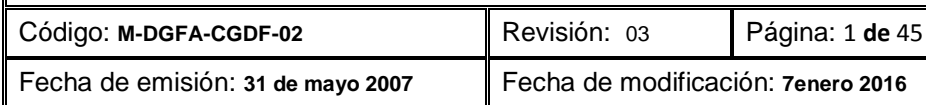

### 1.- OBJETIVO

Apoyar y guiar de manera clara y precisa, a los responsables de adquisiciones de las Dependencias en el uso del Subsistema de Adquisiciones, con la finalidad de poder realizar de su proceso de compra de manera oportuna y sencilla.

### 2.- ALCANCE

Aplica a todas las Dependencias de la U.A.D.Y.

# **3.- CONTENIDO**

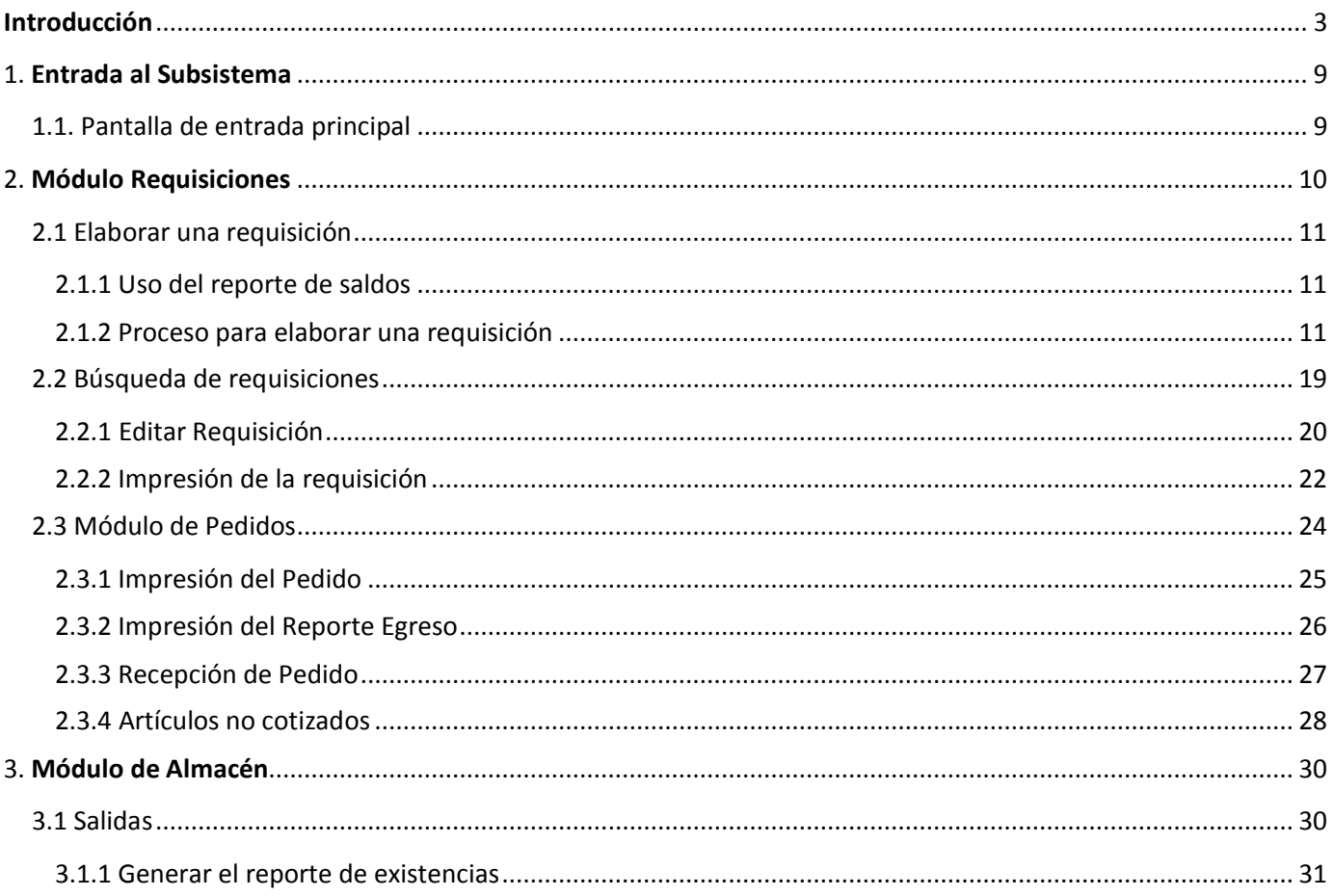

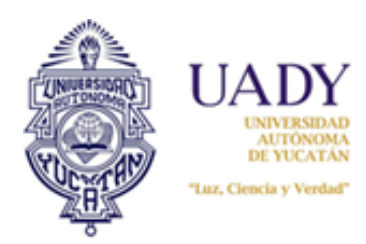

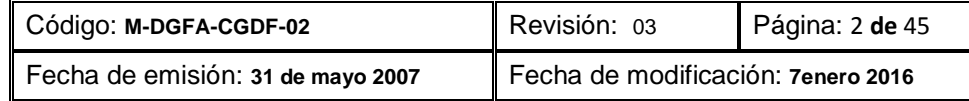

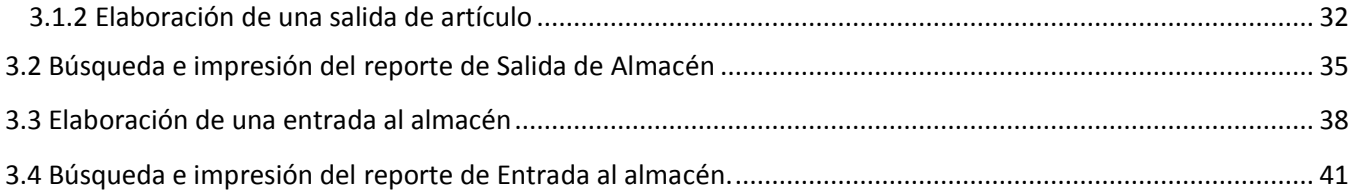

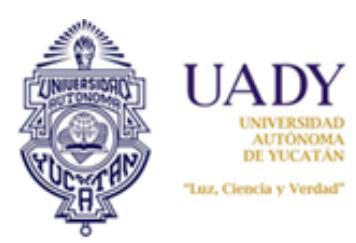

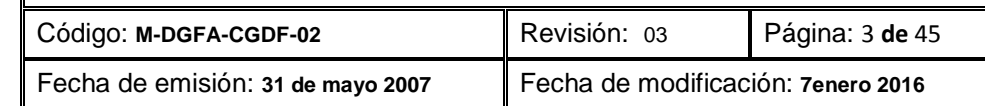

#### <span id="page-2-0"></span>**Introducción**

El proceso de cotización de artículos y adjudicación de pedidos es realizado a través del subsistema de Adquisiciones Web. La finalidad del presente manual es mostrar cómo realizar estas tareas.

Antes de comenzar a usar el subsistema es necesario tomar en consideración lo siguiente:

#### **Proceso operativo:**

- 1. **Las cotizaciones se realizarán únicamente en los periodos destinados para ello**, según el calendario establecido. En tal sentido, dentro de este periodo será posible además, modificar o editar su cotización, a fin de corregir errores detectados por el proveedor. No obstante, si el periodo de cotización ha finalizado no se podrá realizar modifación alguna.
- 2. Una vez finalizado el proceso de cotización, el operador del Subsistema de Adquisiciones, hará la concentración de cotizac iones correspondiente y el subsistema adjudicará los artículos a los proveedores que presenten los precios más bajos. El proveedor podrá visualizar sus pedidos adjudicados de acuerdo a las fechas establecidas en el Calendario de Adquisiciones.
- 3. **Los pedidos** por centro o por área de la Dependencia **deberán estar firmadas de conformidad, con el nombre de quien las recibe, la fecha y el sello de la Dependencia**. Este documento se anexará junto a la factura correspondiente y será entregado al área de Adqusiciones para su revisión y autorización. Si el pedido no contiene todos los requisitos solicitados, no se podrá recepcionar la documentación para su pago.
- 4. Los reportes generados deberán ser respaldados durante el proceso de cotización y adjudicación del Pedido, ya que una vez finalizado la información se elimina.

#### **Aspectos técnicos**

- 1. El sitio web de adquisiciones funciona adecuadamente con Internet Explorer 11 o Google Chrome versión 43 o posteriores.
- 2. Para que pueda visualizar e imprimir los reportes es necesario que la computadora en la que trabajará tenga instalado el programa Acrobat, ya que todos los reportes que se generan son archivos con extensión pdf.
- 3. Durante el proceso de trabajo en el subsistema, es posible que los reportes no puedan generarse; ello se debe a que tiene bloqueado los elementos emergentes. Para permitir que ello se visualice es necesario hacer lo siguiente:

#### Si usa **Internet Explorer:**

- a) Seleccione la opción "Herramientas" o el ícono situado en la parte superior derecha del navegador.
- b) Seleccione la opción "opciones de internet". Ello abrirá una ventana.

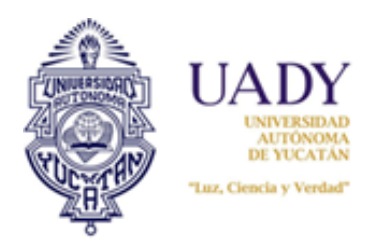

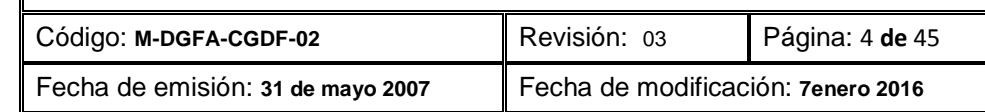

- c) Seleccione la pestaña "privacidad". Una vez visualizado ésta, de clic al botón "Configuración" del casillero "Activar el bloqueador de elementos emergentes". Esto desplegará una nueva ventana en la cual deberá capturar el sitio web que desea permitir (sitio adquisiciones).
- d) Hecho la captura del sitio, seleccionar el botón "Agregar" , luego el botón "cerrar"
- e) Se finaliza dando clic al botón "Aceptar" de la ventana "Opciones de Internet".

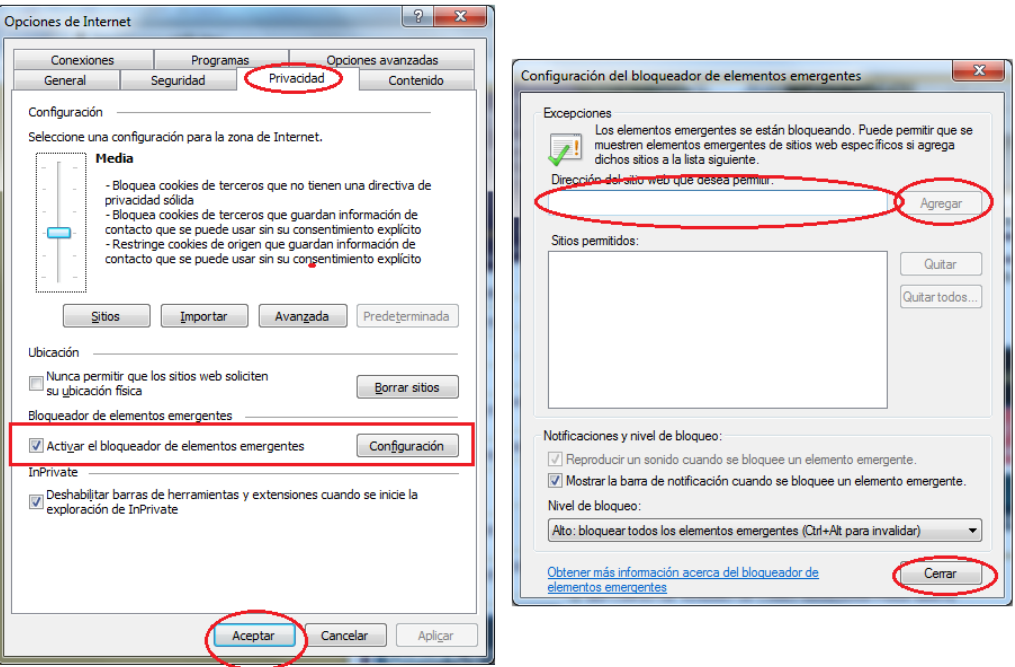

f) Realizado todo este proceso será necesario entrar de nuevo al sitio web de adquisicionesa para que los cambios surtan efecto.

#### Si usa **Google Chrome:**

- a) Seleccione el ícono  $\sqrt{2}$  situado en la parte superior derecha del navegador. Ello desplegará una serie de opciones.
- b) Seleccione la opción "Configuración" y en la parte inferior de la pantalla ya visualizada seleccione la opción "Mostrar opciones avanzadas"
- c) En el apartado "Privacidad" de esta pantalla, dar clic al botón "Configuración del contenido"

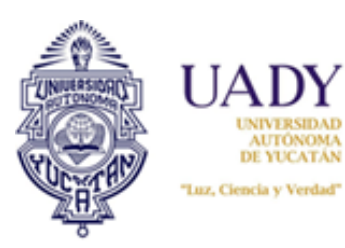

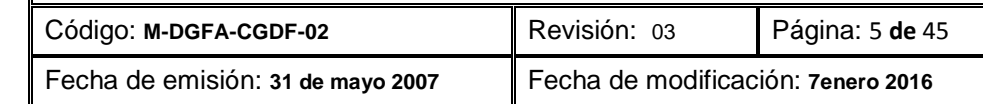

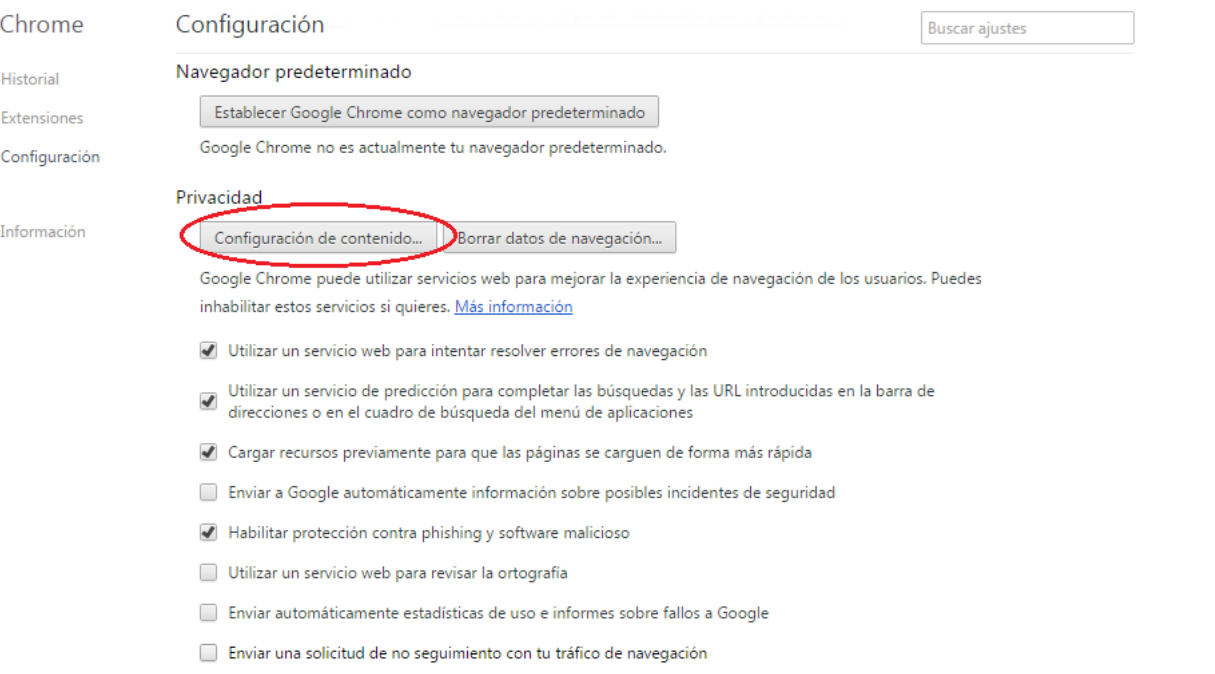

d) Se desplegará la siguiente ventana. Busque el apartado "Pop-ups" y seleccione el botón "Administrar excepciones…":

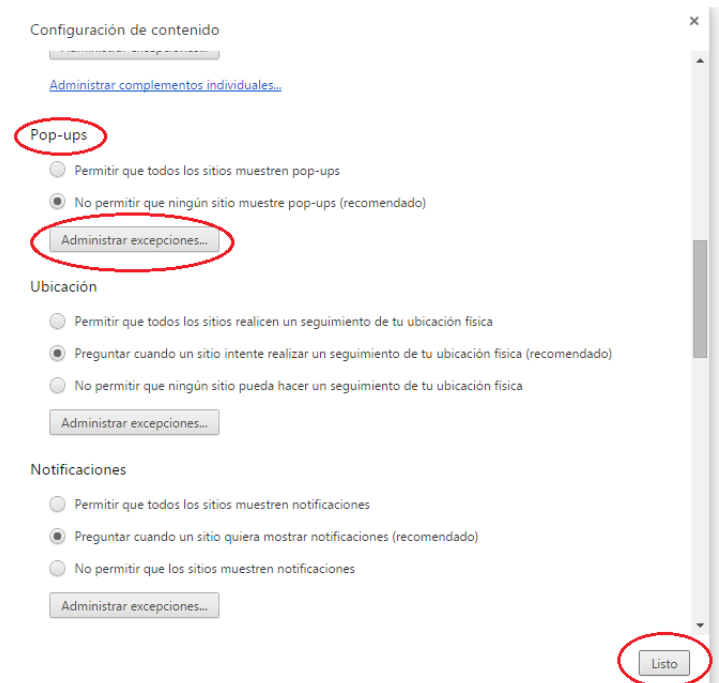

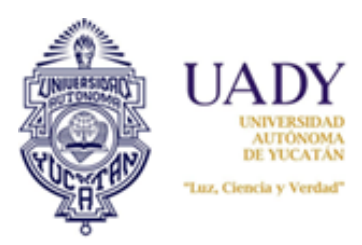

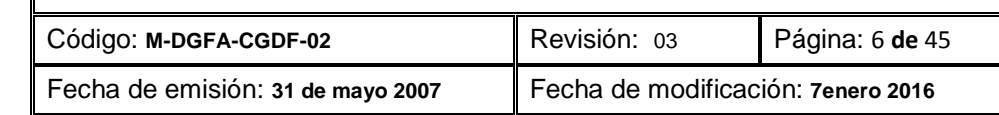

e) Ello desplegará una nueva ventana. Seleccione en ésta el sitio que desea permitir que en este caso será el sitio web de adquisiciones.

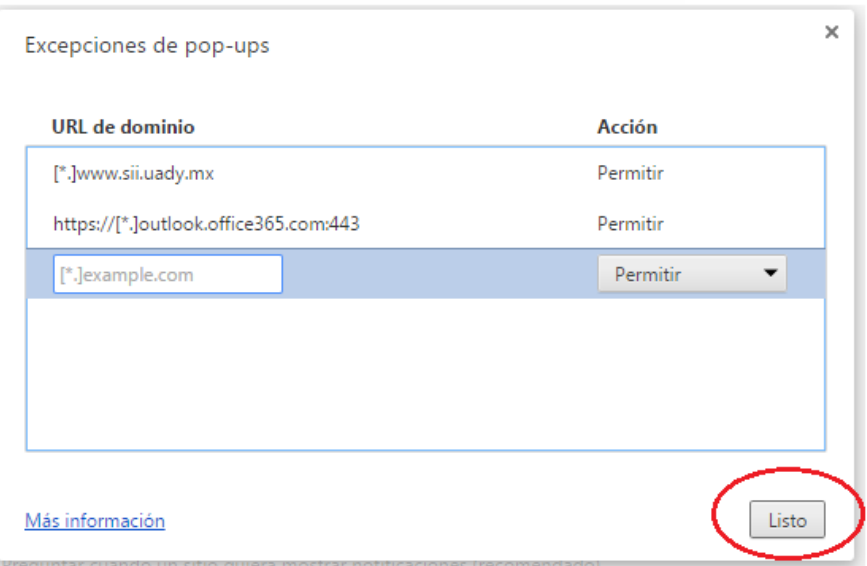

- f) Hecho esto, de clic al botón "Listo" de esta ventana y de la anterior.
- g) Será necesario cerrar el navegador y volver a entrar al sitio web de adquisiciones para que los cambios surtuan efecto.

En este mismo navegador, es posible que cuando genere sus reportes del sistema se muestre una "**X**" en la barra de navegación, a la izquierda de la pantalla:

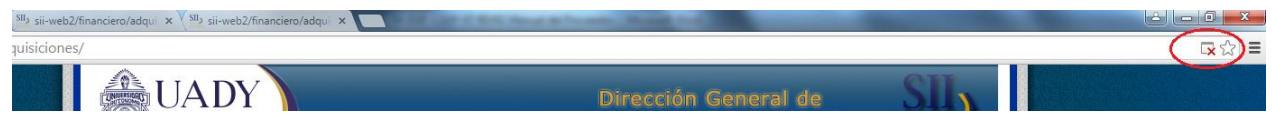

Cuando esto sucede el navegador indica que los pop-ups están bloqueados. Para desbloquear realice lo siguiente:

a) Sitúe su cursor en el ícono de la "**X**". Esto desplegará una ventana:

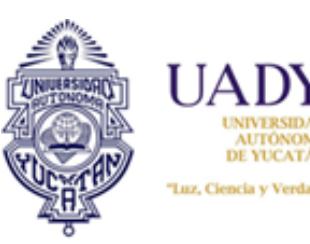

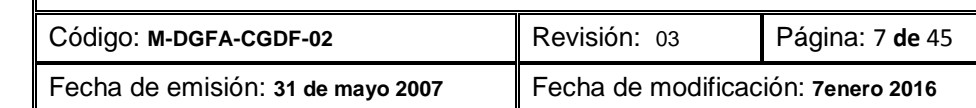

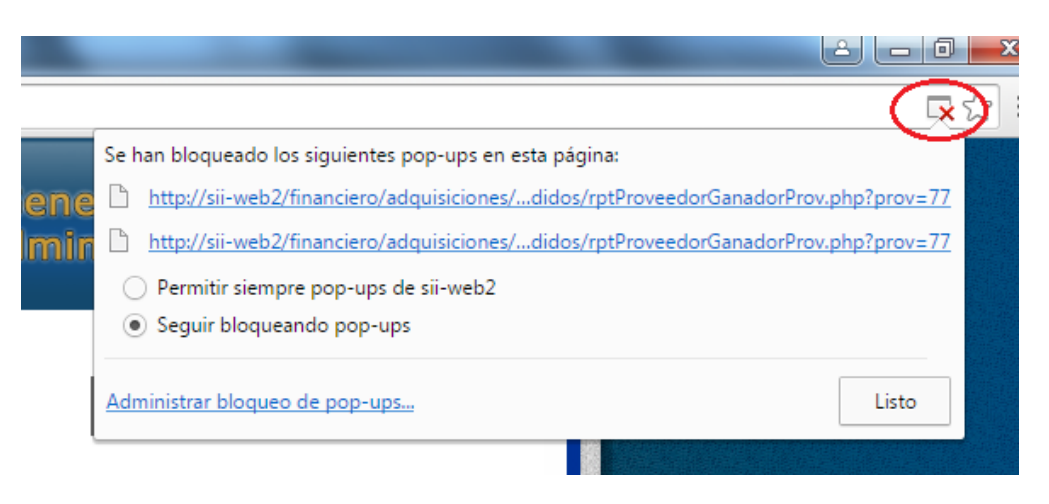

- b) Seleccione la opción "Permitir siempre pop-ups de…"
- c) Hecho lo anterior de clic en el botón "Listo".

Con esto ya podrá visualizar los reportes. En caso de que no pueda todavía visualizarlo, se sugiere que vuelva a generar los reportes, o bien, salga del subsistema y vuelva a entrar. Es importante mencionar que dado que ya desbloqueó para este sitio web los pop-ups, no tendrá necesidad de volver a realizar el procedimiento antes descrito.

#### **Consideraciones**

#### Antes de

Considerar los siguientes aspectos antes de iniciar con el uso del Subsistema de Adquisiciones.

- 1. Las requisiciones se realizan de acuerdo a los objetivos, meta y acción del PTA, por lo que es necesario revisarlo antes de las fechas de inicio de compras.
- 2. Los costos de los artículos seleccionados durante la requisición, afectarán los saldos por objeto del gasto, por lo que habrá que verificar los saldos disponibles previamente.
- 3. La factura elaborada por el proveedor cuando afecta al Fondo de Presupuesto General es institucional, por lo que sólo deberá verificarse en el pedido el número de esta y el proveedor realizará el trámite de pago.
- 4. La factura elaborada por el proveedor cuando afecta el Fondo de Ingresos Propios, será elaborada por dependencia y deberá ser recibida en la misma, para el trámite de pago.
- 5. Los precios mostrados en la requisición son estimados.
- 6. La requisición ya finalizada debe imprimirse para recabar la firma del Secretario Administrativo de la Dependencia, a fin de autorizar la compra. Además éste documento sirve para "El Proceso de Evaluación a Proveedores". Es importante guardar, en pdf, el archivo que se genera por la requisición, debido a que una vez que el operador del subsistema concentra todas las requisiciones, éstas se convierten en Pedido Institucional y los costos de los artículos son modificados.
- 7. En caso de que una requisición no pueda capturarse, o bien no esté habilitado, significa que el proceso de compra todavía no inicia o ha finalizado; el subsistema lo indicará. En este último caso, si se requiere algún artículo de manera urgente, la dependencia debe comunicarse con el Área de Adquisiciones de la Dirección General de Finanzas (DGF) para solicitar que se realicen las cotizaciones. Aquí es importante recalcar que

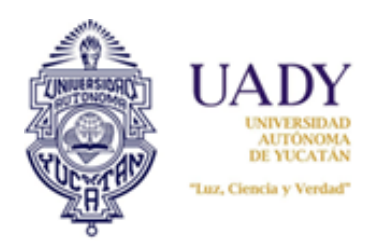

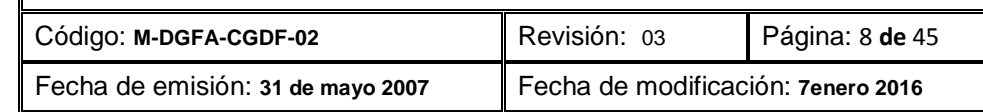

una requisición capturada y finalizada, solamente es posible corregirla o modificarla, siempre y cuando se encuentre dentro del periodo de requisición de acuerdo al calendario del Área de Adquisiciones de la DGF. Fuera de esta fecha no podrá hacerse captura alguna, ya que el subsistema no lo permite.

8. Es importante que cuando un proveedor entregue su pedido, este sea recepcionado en el Subsistema de Adquisiciones ya que de no hacerlo, el proceso de pago del proveedor se detiene, generando un atraso para él. El pago al proveedor debe ser de acuerdo al Artículo 51 de la Ley de Adquisiciones, Arrendamientos y Servicios del Sector Público que a la letra dice: **"***La fecha de pago al proveedor estipulada en los contratos quedará sujeta a las condiciones que establezcan las mismas; sin embargo, no podrá exceder de veinte días naturales contados a partir de la entrega de la factura respectiva, previa entrega de los bienes o prestación de los servicios en los términos del contrato***".**

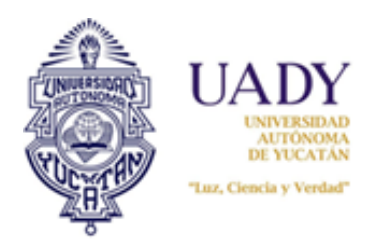

**Manual del Usuario del Subsistema de Adquisiciones –Dependencias UADY** Código: **M-DGFA-CGDF-02** Revisión: 03 Página: 9 **de** 45

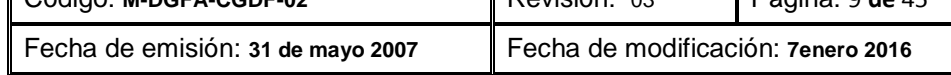

#### <span id="page-8-0"></span>**1. Entrada al Subsistema**

Las descripciones de los diversos módulos están ordenadas de acuerdo al proceso que realizará la Dependencia, según las actividades descritas en Calendario.

#### <span id="page-8-1"></span>**1.1. Pantalla de entrada principal**

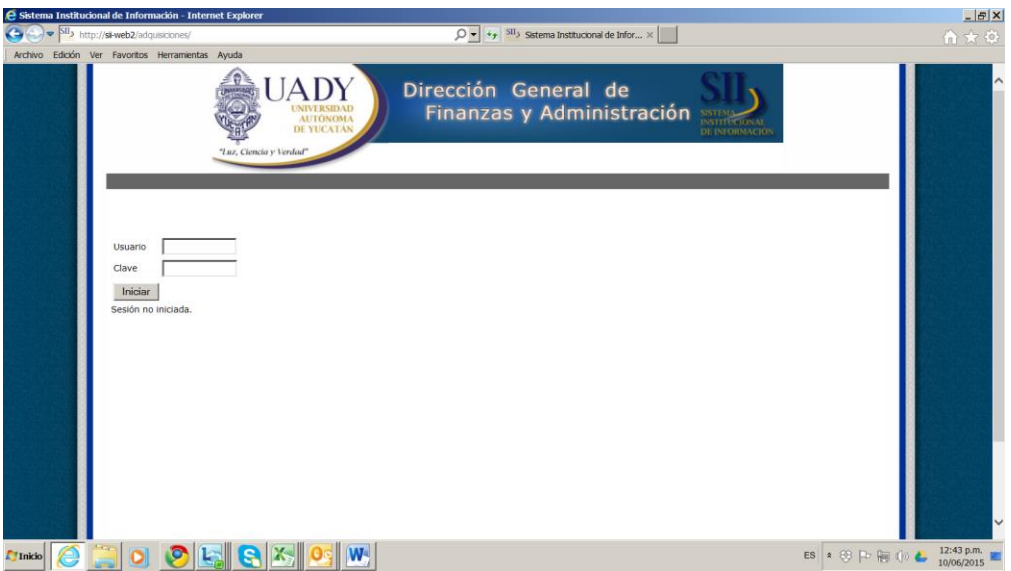

Para ingresar al subsistema es necesario contar con un usuario y una contraseña; por lo que deberá de realizar una solicitud al Departamento de Sistemas de la Dirección General de Finanzas y Administración para que se le otorgue. Al ingresar al subsistema, se desplegará un menú principal de opciones; en él podrá acceder a alguna de las opciones ofrecidas, únicamente señalando la opción deseada con el cursor del mouse, no es necesario dar clic.

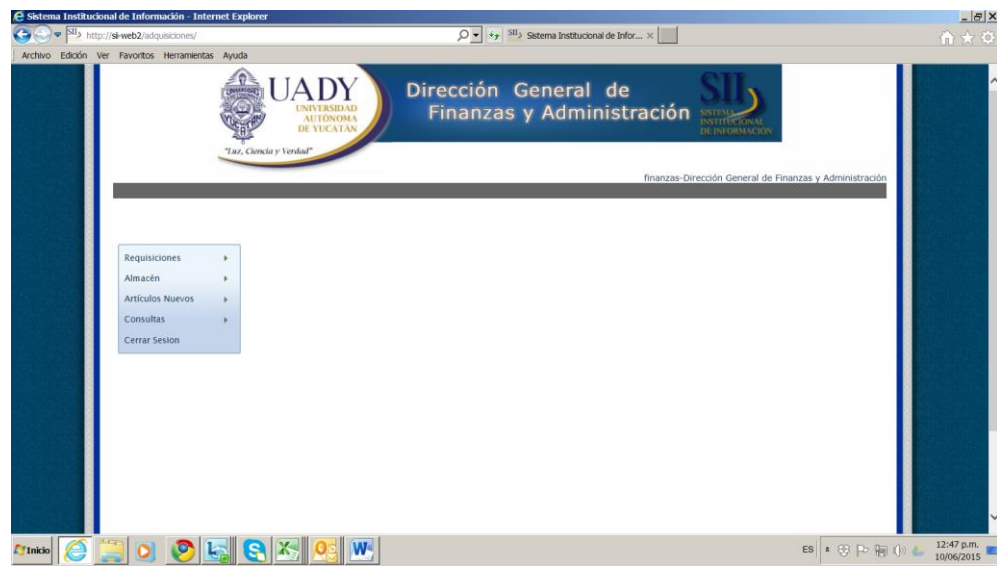

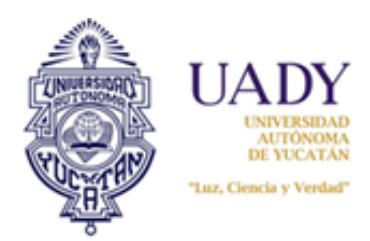

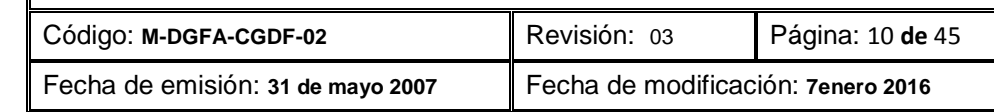

#### <span id="page-9-0"></span>**2. Módulo Requisiciones**

El módulo de Requisiciones se activa posicionando sobre ésta opción el cursor del mouse en el menú principal; al momento se desplegarán los cuatro fondos (Presupuesto General, Proyectos Institucionales, Proyectos Dependencias e Ingresos propios) y dando clic en alguno de ellos seleccionaremos el fondo que utilizaremos *para cargar los gastos*, es importante considerar que una vez seleccionado éste, sólo se nos presentarán los objetivos y metas correspondientes a ese fondo.

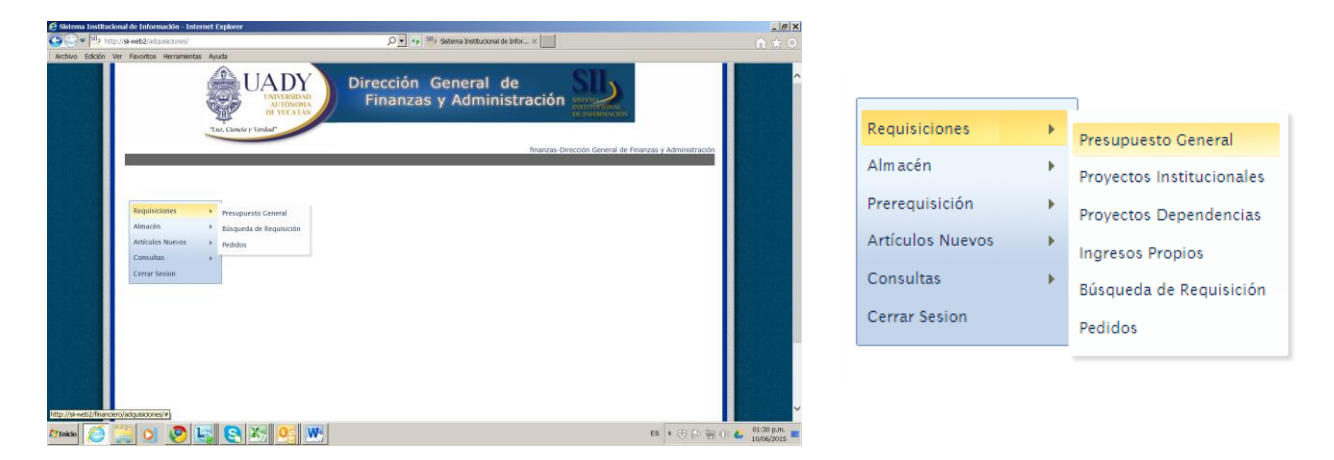

Adicionalmente se presentan, en el mismo submenú, la opción Búsqueda de Requisición para buscar requisiciones hechas con anterioridad y la opción **Pedidos** para verificar si ya contamos con los pedidos de las requisiciones que solicitamos.

Al seleccionar un fondo (Presupuesto General o Ingresos Propios), se despliega la Pantalla principal presentada enseguida:

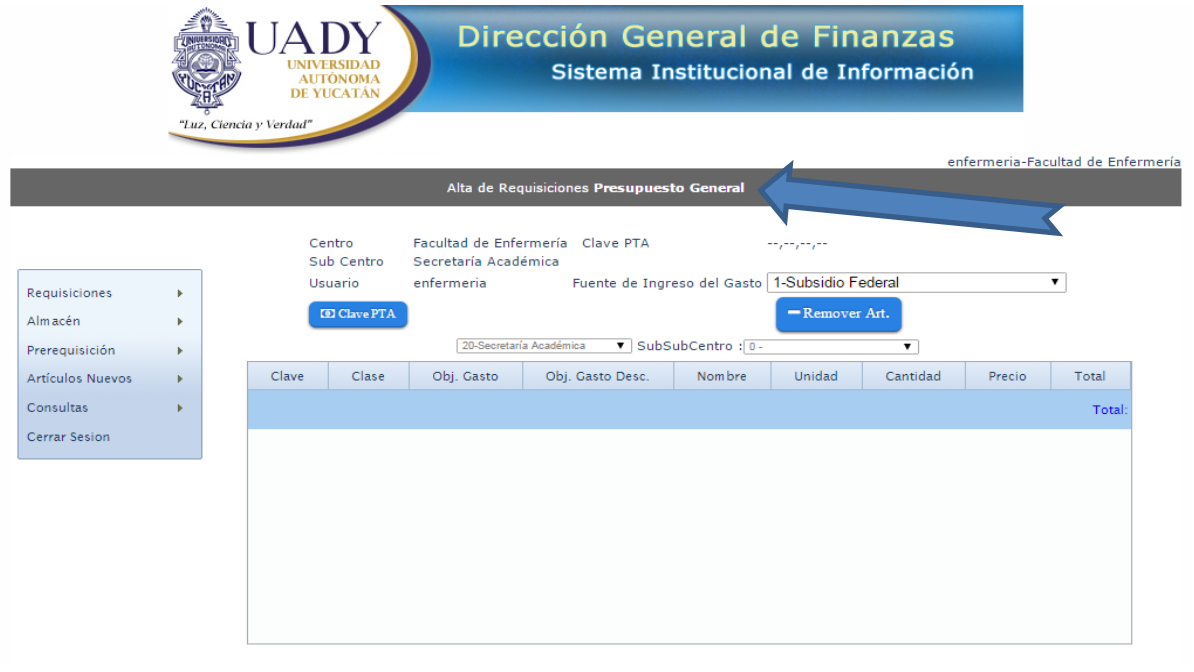

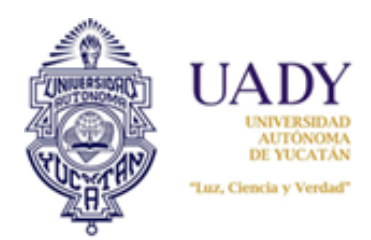

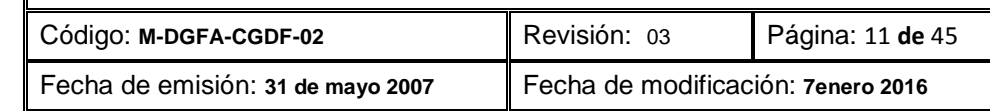

#### <span id="page-10-1"></span><span id="page-10-0"></span>**2.1 Elaborar una requisición 2.1.1 Uso del reporte de saldos**

Antes de elaborar una requisición, es importante conocer sus saldos. Las requisiciones se elaboran por fuente de financiamiento y función institucional (Clave PTA). Cada fuente de financiamiento por función institucional puede contener varios objetos gasto. Solo podrán agregarse artículos que correspondan al objeto gasto que tenga saldo suficiente de esa función institucional. La siguiente imagen muestra un reporte de saldos el cual es necesario tener antes de elaborar su requisición:

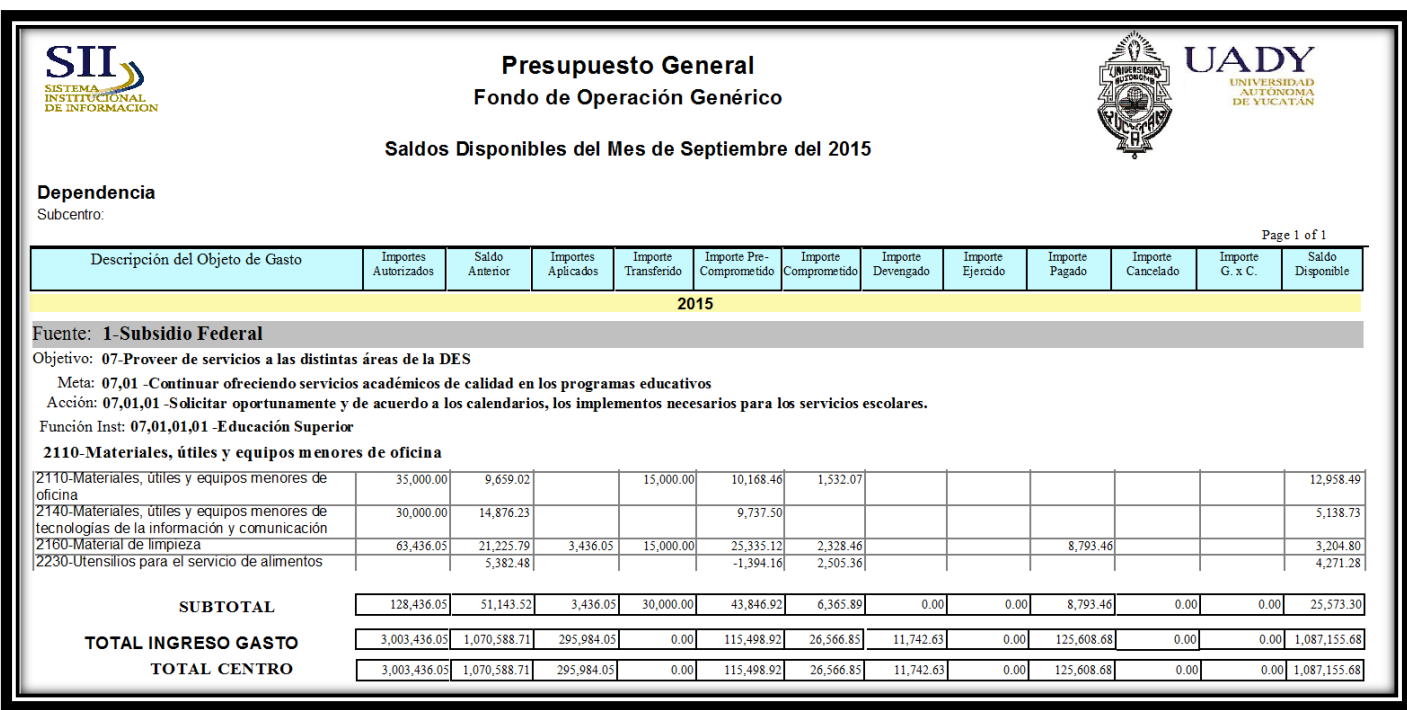

Obsérvese, a manera de ejemplo, que este reporte corresponde a la fuente Subsidio Federal, función institucional 07,01,01,01 y tiene 4 objetos gasto los cuales son 2110, 2140, 2160 y 2230, todos tienen saldo. Esto significa que si usted elabora una requisición con la fuente de financiamiento 1-Subsidio Federal, función institucional 07,01,01,01, solo podrá agregar en esta requisición artículos que estén ligados a estos objetos gasto; si usted quiere comprar por ejemplo, artículos deportivos, los cuales tienen por objeto gasto la 2730, no podrá agregarlos. Usted podrá comprar los artículos ligados al objeto de gasto correspondiente, siempre y cuando tenga saldo suficiente.

#### <span id="page-10-2"></span>**2.1.2 Proceso para elaborar una requisición**

Una vez dentro del subsistema, seleccione del menú, la opción "Requisiciones"; hecho esto, seleccione "Presupuesto General" o "Ingresos Propios".

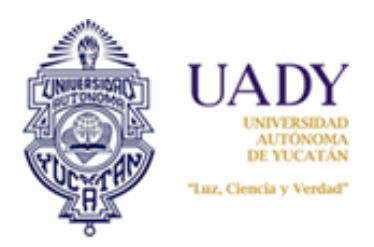

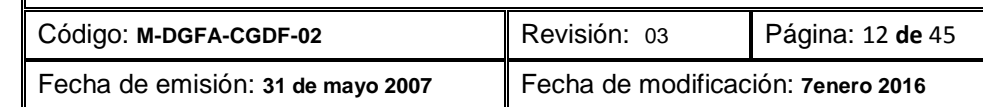

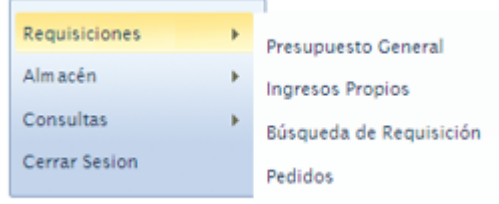

#### Observará una ventana como la siguiente:

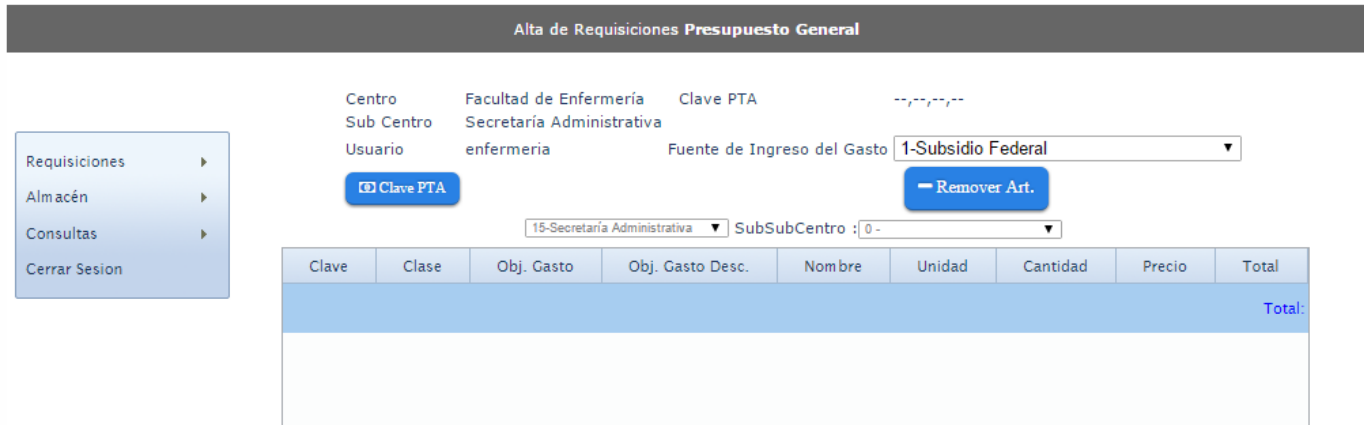

En esta pantalla denominada "Alta de requisiciones", se puede notar que aparecen dos campos para agregar subcentro y un Subsubcentro. Cuando la requisición es de Presupuesto General, se muestran desactivados, es decir no puede modificarlo. Cuando se trata de Ingresos Propios, se activan, por lo que en este fondo podrá indicar el área al que corresponderá esa requisición.

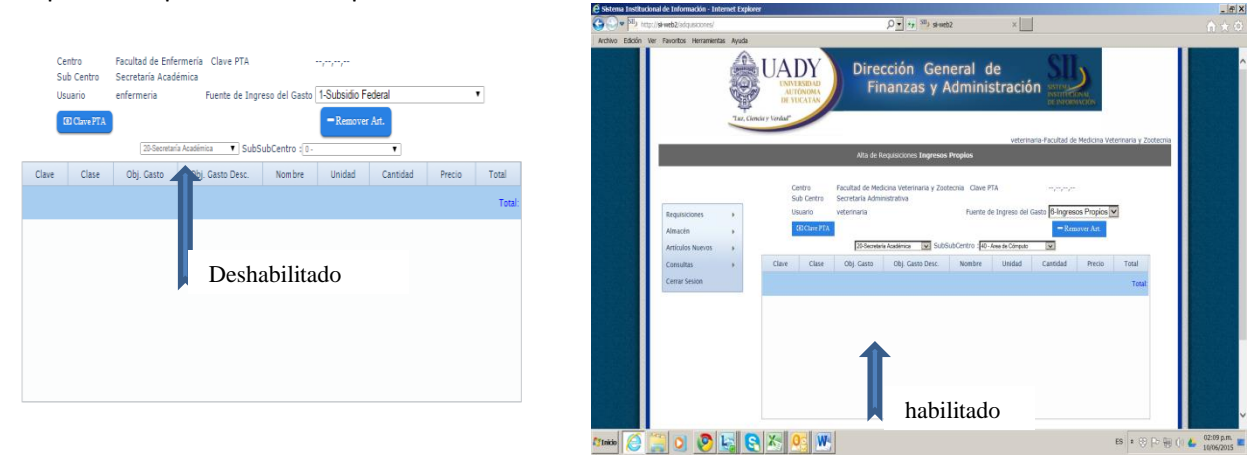

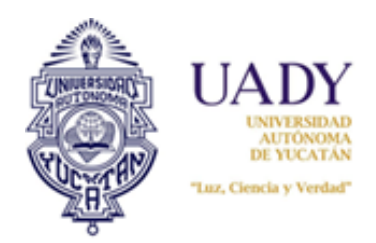

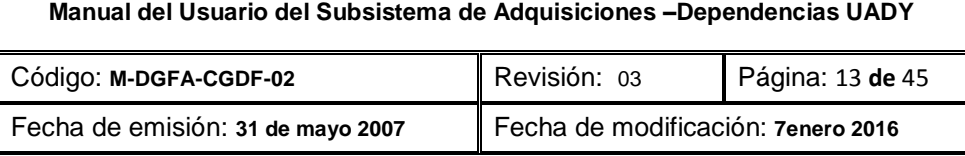

Antes de iniciar la requisición se debe seleccionar la fuente de financiamiento y función institucional (clave PTA) de donde se obtendrán los recursos para realizar la compra. El detalle de cómo identificar qué clave PTA será utilizada se indica en la sección **2.1.1 Uso del reporte de saldos** de este manual. Una vez identificada esta información, ya podrá realizar su requisición. Para ello, hacer lo siguiente:

1. Lo primero que deberá hacer es seleccionar la fuente Ingreso Gasto, de acuerdo a la imagen:

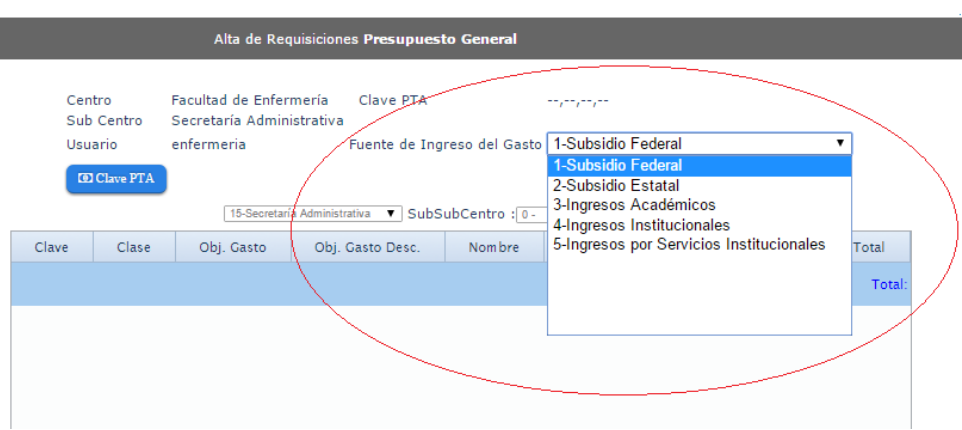

2. Seleccionar la clave PTA o función institucional correspondiente a esa fuente. Para ello deberá dar clic al botón **D** ClavePTA . Esta opción desplegará una serie de ventanas que se irán abriendo conforme selecciona el objetivo, meta, acción y función institucional:

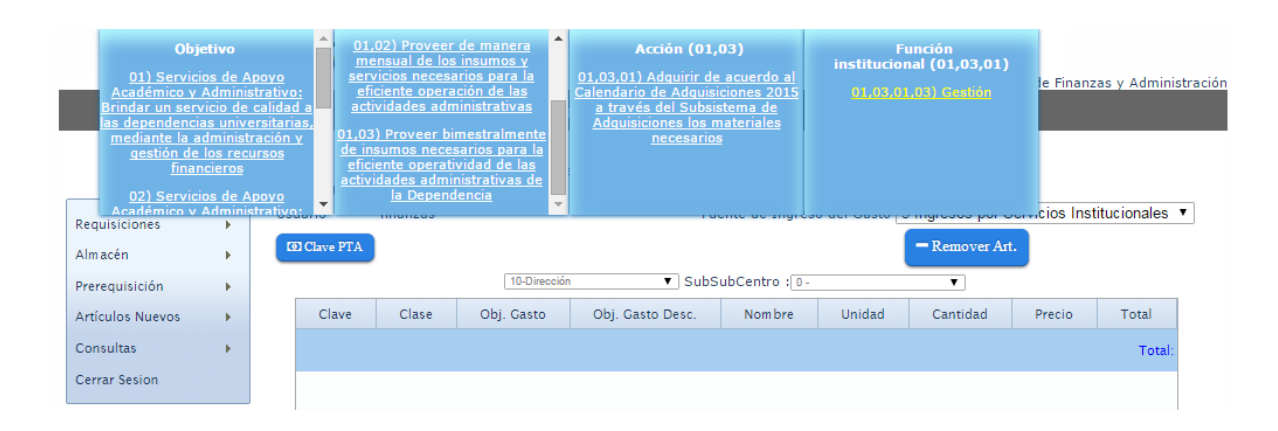

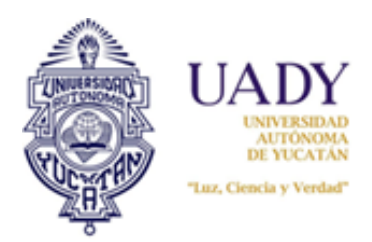

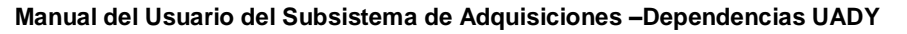

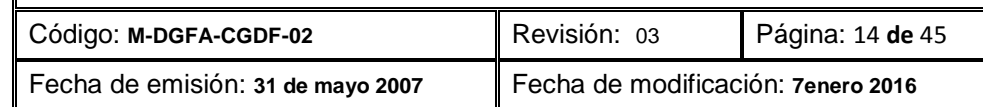

*Nota:* Es muy importante que antes de iniciar su requisición, lo primero que seleccione sea la fuente de financiamiento y posteriormente la función institucional, ya que si hace lo contrario, el sistema no desplegará los objetos de gasto correctos.

Tomar en consideración que una fuente de financiamiento y función institucional, contiene varios Objetos del Gasto. Sin embargo, únicamente podrá solicitar en su requisición aquellos artículos que correspondan a esos objetos del gasto.

3. Finalizado este proceso, se agregan y activan a la pantalla los siguientes botones:

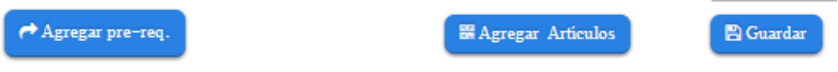

4. De estos botones, usted usará el de "Agregar Artículos" y "Guardar". La pantalla de "Alta de Requisiciones" se visualizará de la siguiente manera:

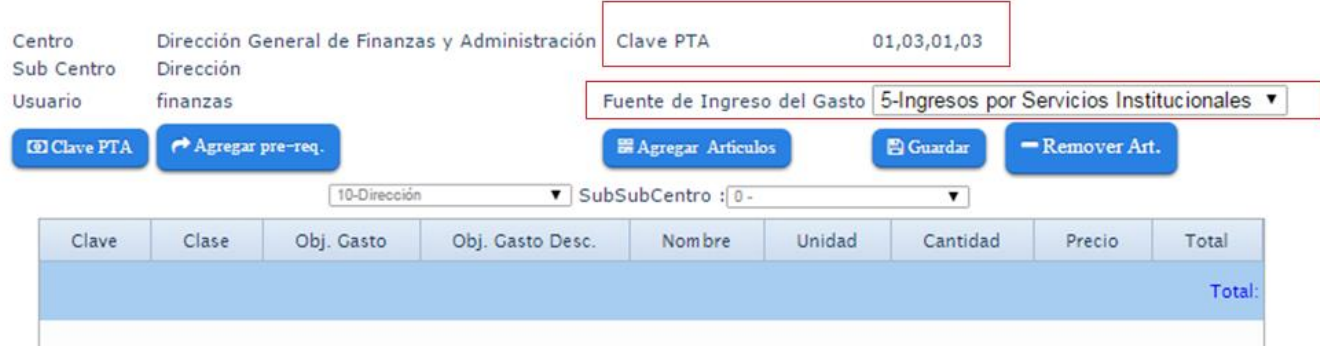

A partir de este momento podrá observar que ya se muestra la Clave PTA relacionada con la fuente de financiamiento correspondiente. Con esta información en pantalla, ya podrá iniciar su requisición.

#### **2.1.2.1 Agregar artículos**

Una vez definidos los datos de fuente y función institucional, el siguiente paso es agregar los artículos que necesita en la requisición. Para ello deberá hacer lo siguiente:

1. Estando en la pantalla "Alta de Artículos", seleccionar el botón "Agregar Artículos". Ello desplegará la siguiente ventana:

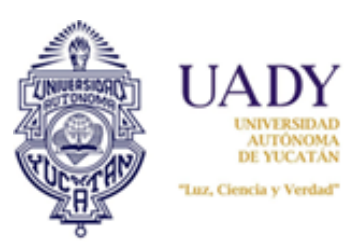

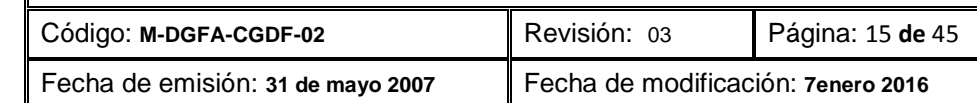

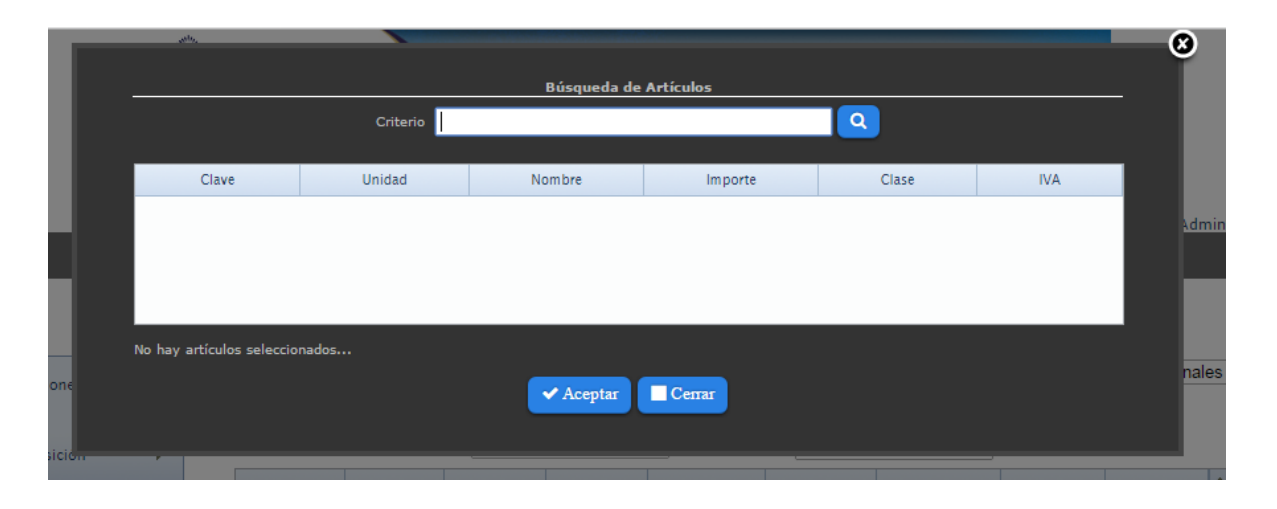

2. Capturar en el campo de "Criterio" la clave del artículo o palabra clave, las cuales deberán ser de al menos cuatro caracteres. Hecho esto, dar clic al botón de búsqueda  $\alpha$ . Enseguida se desplegará los artículos que contengan el criterio capturado:

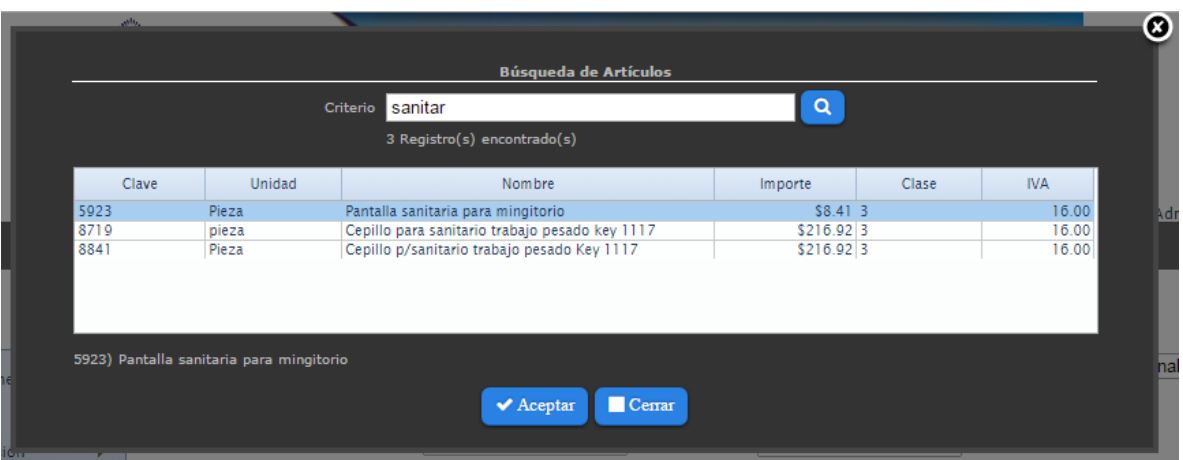

3. Seleccionar el artículo deseado y dar clic en el botón "Aceptar". Si selecciona "Cerrar", se cierra la ventana.

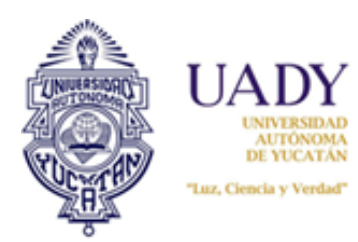

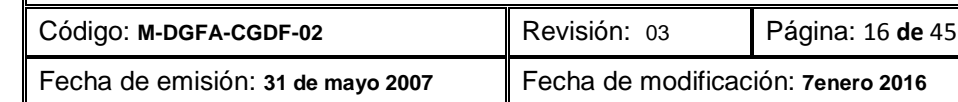

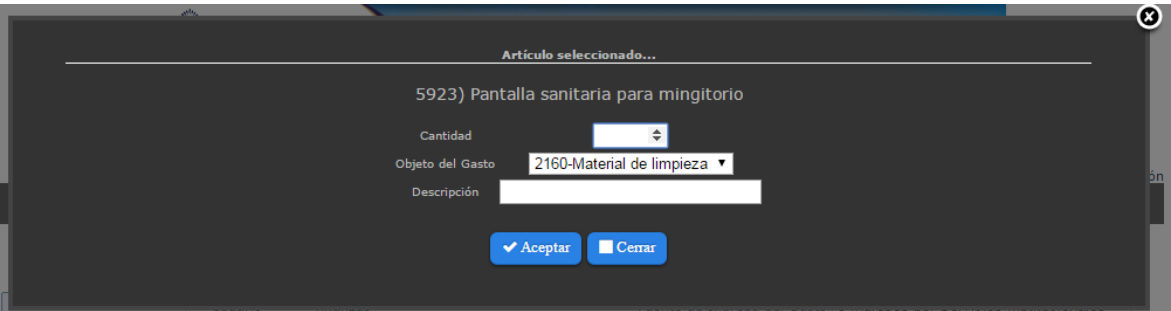

4. Hecho esto, el subsistema indica en automático el objeto del gasto correspondiente al artículo elegido. Solo deberá capturar la cantidad de artículos que necesita y la descripción que usted desea indicarle al proveedor (color, aroma, etc) cumpla al momento de la entrega del artículo. Finalizado esto, dar clic en el botón "Aceptar".

**Nota:** Todo artículo está ligado a un objeto de gasto. Si al seleccionar el artículo el campo "Objeto del Gasto" indica "No se encontró objeto Gasto", significa que el objeto de gasto no está incluido en la fuente y función institucional de la requisición que está elaborando.

5. A continuación se mostrará la siguiente ventana:

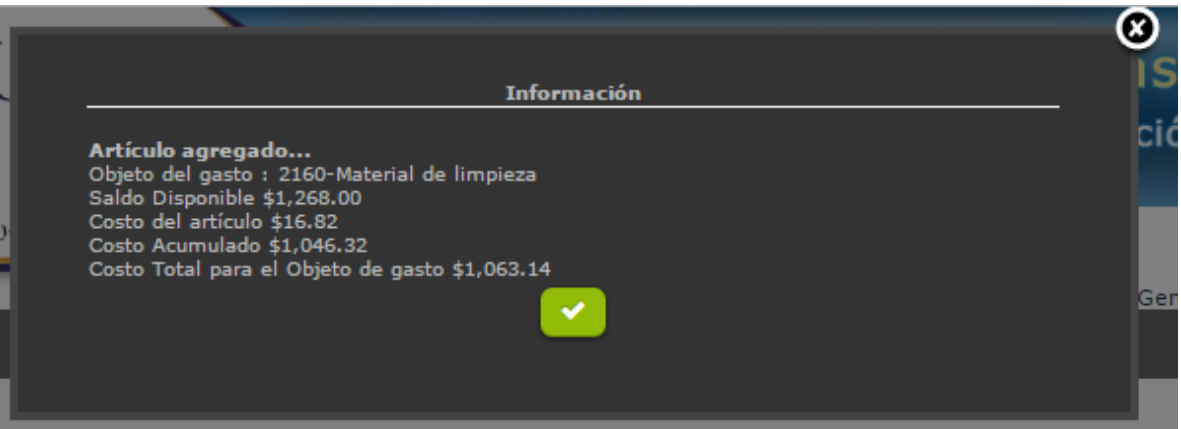

La ventana anterior muestra que el artículo seleccionado fue agregado satisfactoriamente a la requisición. La información mostrada es la siguiente:

- a) Objeto del gasto: Es el objeto del gasto de artículo agregado en la requisición.
- b) Saldo disponible: Es el saldo que muestra el reporte de saldos del SII.
- c) Costo del artículo: Es el costo estimado del artículo agregado en la requisición.

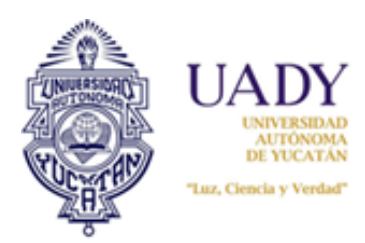

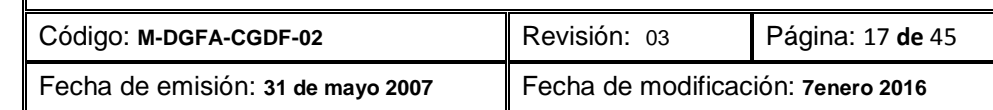

- d) Costo acumulado: Es monto total acumulado en precios estimados de la requisición elaborada.
- e) Costo total para el objeto gasto: Es el monto acumulado en precios estimados por el objeto de gasto correspondiente.

Por cada artículo agregado se mostrará la misma información.

6. Dar clic al botón verde (palomita) de la ventana

Las requisiciones solo podrán elaborarse siempre y cuando tenga saldo suficiente. En caso de que el artículo solicitado supere el monto de saldo existente o acumulado durante su elaboración, al agregarlo saldrá el siguiente aviso:

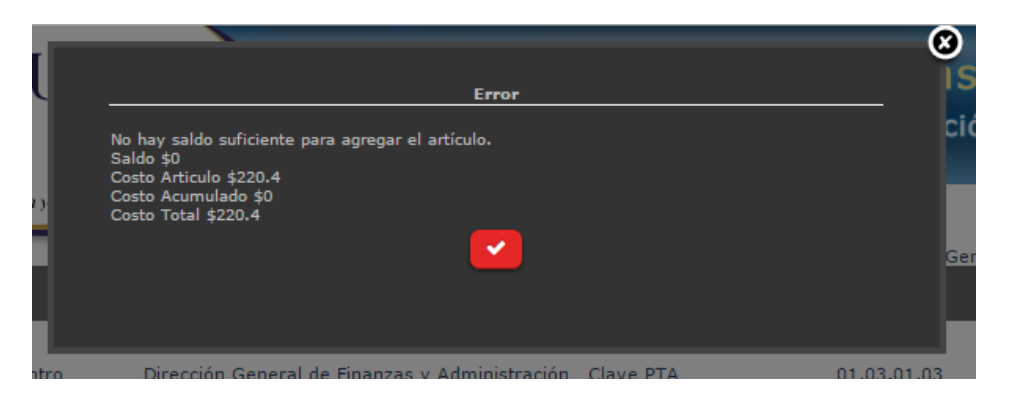

Esto significa que para el objeto de gasto del artículo seleccionado no hay fondos suficientes, por lo que tendrá qué solicitar la transferencia de los recursos al área correspondiente, dependiendo si se trata de los fondos Ingresos y Egresos Dependencia o Presupuesto General.

Una vez agregado todos los artículos requeridos, el siguiente paso es guardar la requisición.

#### **2.1.2.2 Remover Artículo**

Durante la elaboración de la requisición puede remover o eliminar algún artículo que haya capturado. Para ello únicamente deberá primero seleccionar el artículo que desea eliminar y enseguida, dar clic al botón "-Remover Art.". Esta acción eliminará automáticamente el artículo seleccionado. No se genera ventana de aviso:

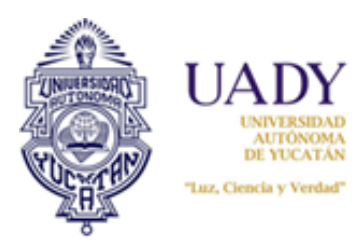

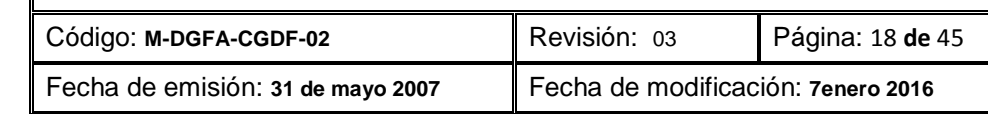

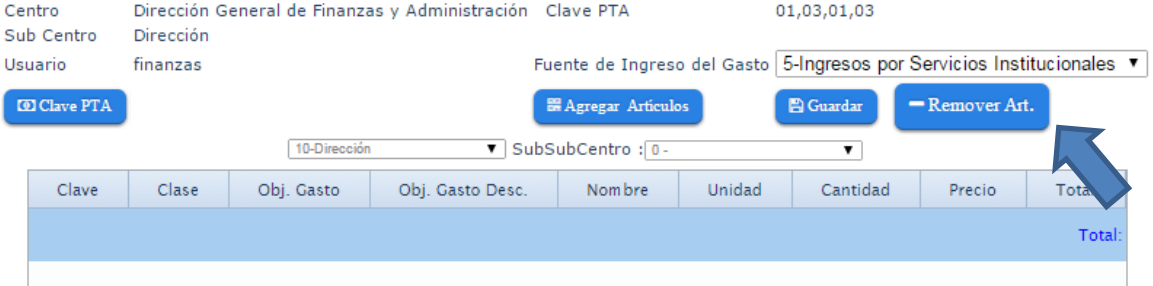

#### **2.1.2.3 Guardar requisición**

Una vez finalizada su requisición, el siguiente y último paso será guardarla. Para ello deberá seleccionar y dar clic al botón "Guardar"

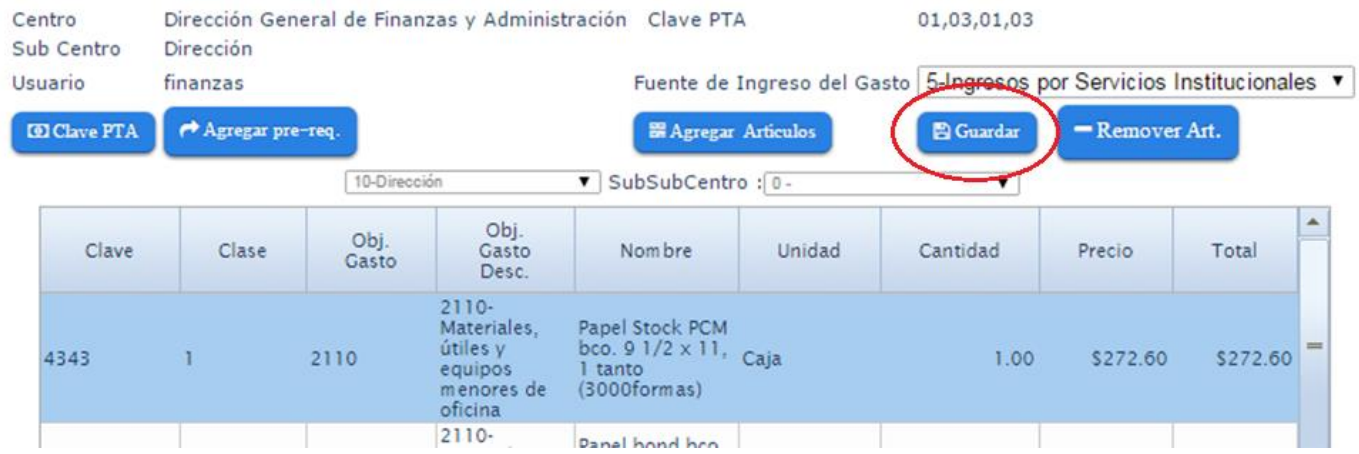

Esto generará una ventana de aviso, indicando el sistema que la requisición se ha guardado correctamente y proporcionando el número de requisición que se generó:

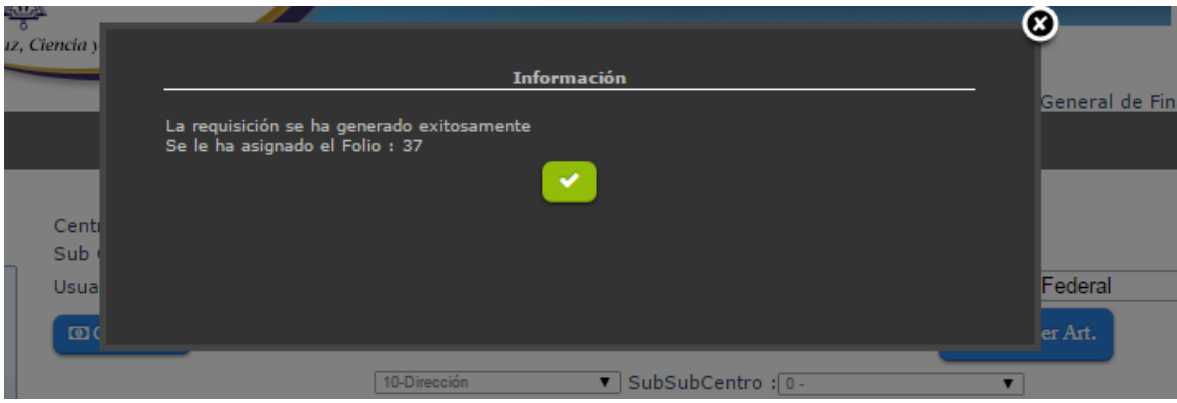

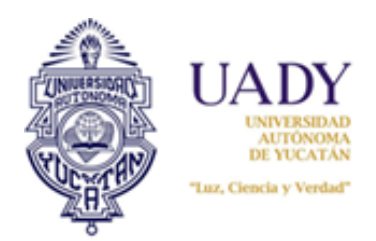

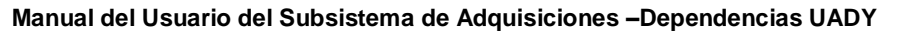

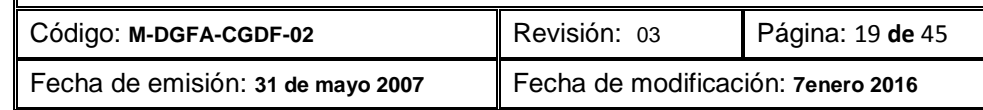

Finalizado, dar clic al botón verde para cerrar la pantalla. Hecho esto usted podrá salir del sistema o pasar a otro módulo si lo desea.

**Nota:** Es muy importante verificar que la requisición que elabora sea guardada, ya que de esta manera el subsistema lo registra y por consiguiente compromete el monto total del objeto de gasto correspondiente. Si esta no se guarda, es como que no haya elaborada requisición.

#### <span id="page-18-0"></span>**2.2 Búsqueda de requisiciones**

Para realizar la búsqueda de alguna requisición, seleccionar del menú principal "Requisiciones" y posteriormente la opción "Búsqueda de requisición.

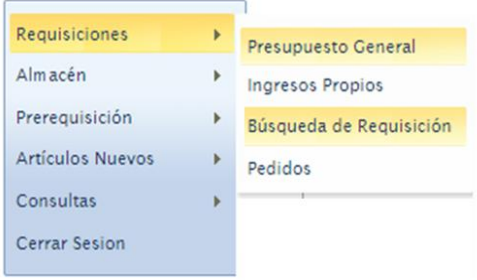

Folio

# Esto generará una pantalla nueva titulada "Búsqueda de Requisiciones"

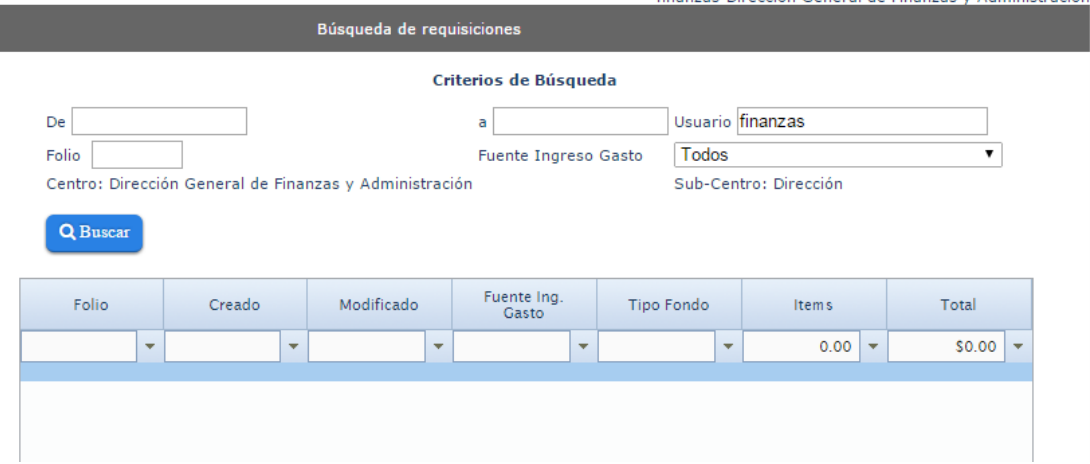

Usted puede realizar una búsqueda de la requisición por la fecha o rango de fechas, por folio de requisición o por fuente de Ingreso Gasto, capturando esta información en el campo correspondiente:

#### Criterios de Búsqueda

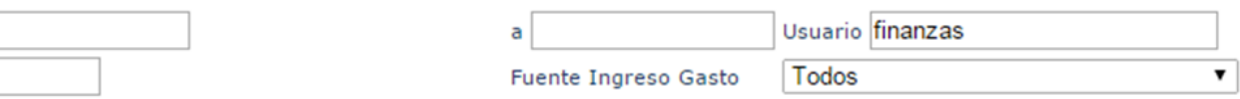

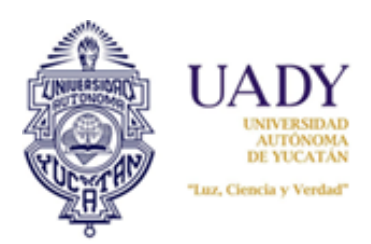

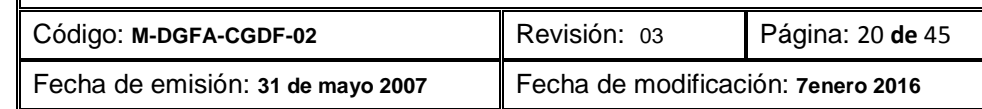

Si selecciona el campo de fechas, le saldrá el calendario para seleccionar el día o rango de días; si selecciona por fuente Ingreso Gasto, le saldrán todas las opciones capturadas en el proceso.

Una vez seleccionado el criterio de búsqueda, en la parte inferior de la pantalla se mostrarán todas las requisiciones elaboradas y automáticamente se activan los botones "Editar Requisición" e "Imprimir Requisición"

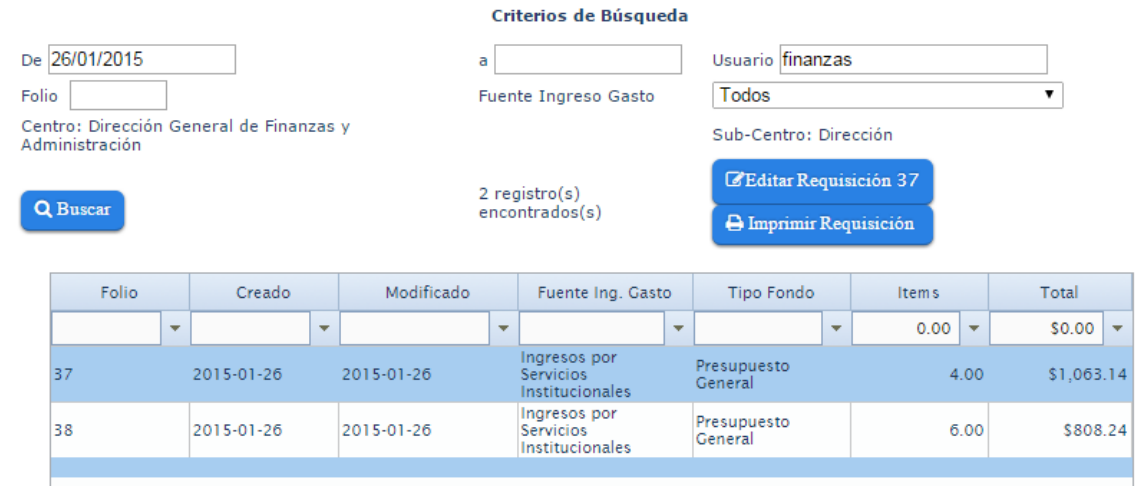

#### <span id="page-19-0"></span>**2.2.1 Editar Requisición**

Para editar la requisición, una vez realizada su búsqueda y encontradas las que se elaboraron de acuerdo al criterio de búsqueda elegido, seleccionar la requisición que desea modificar. Hecho esto, dar clic al botón "Editar Requisición". Esta acción hará que entre nuevamente a la requisición elegida:

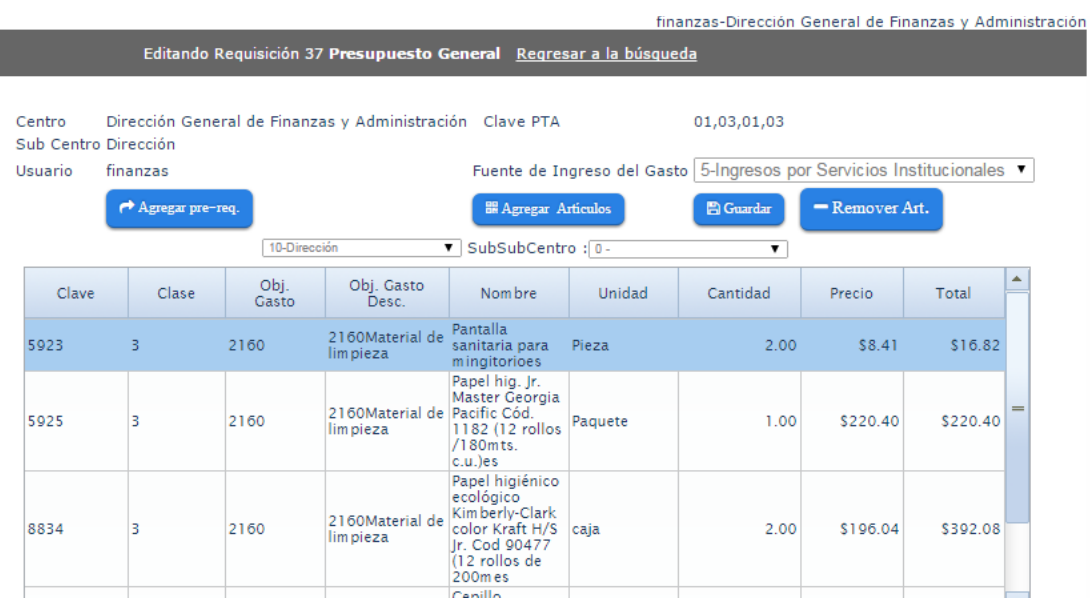

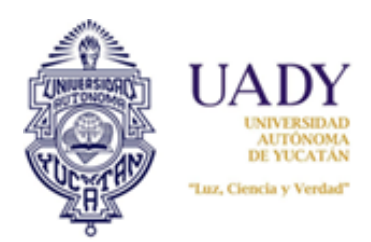

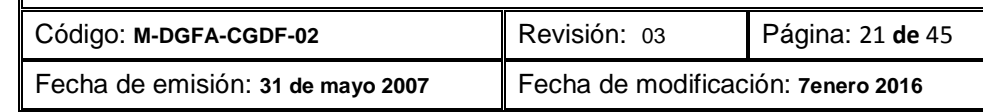

Como observará, la pantalla es la misma que se muestra cuando elabora una requisición, por lo que podrá agregar nuevos artículos o eliminar los que usted desee. Una vez realizada cualquier modificación, es necesario guardarla para que los cambios surtan efectos. Para ello dar clic al botón "Guardar" Esto mostrará una ventana de aviso:

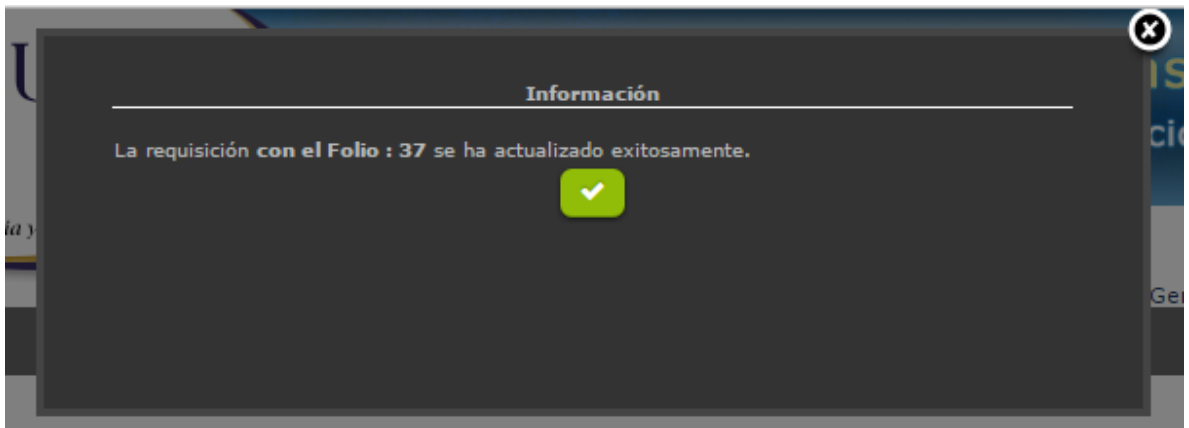

Dar clic al botón verde para cerrarla. Hecho esto, se mostrará la siguiente pantalla:

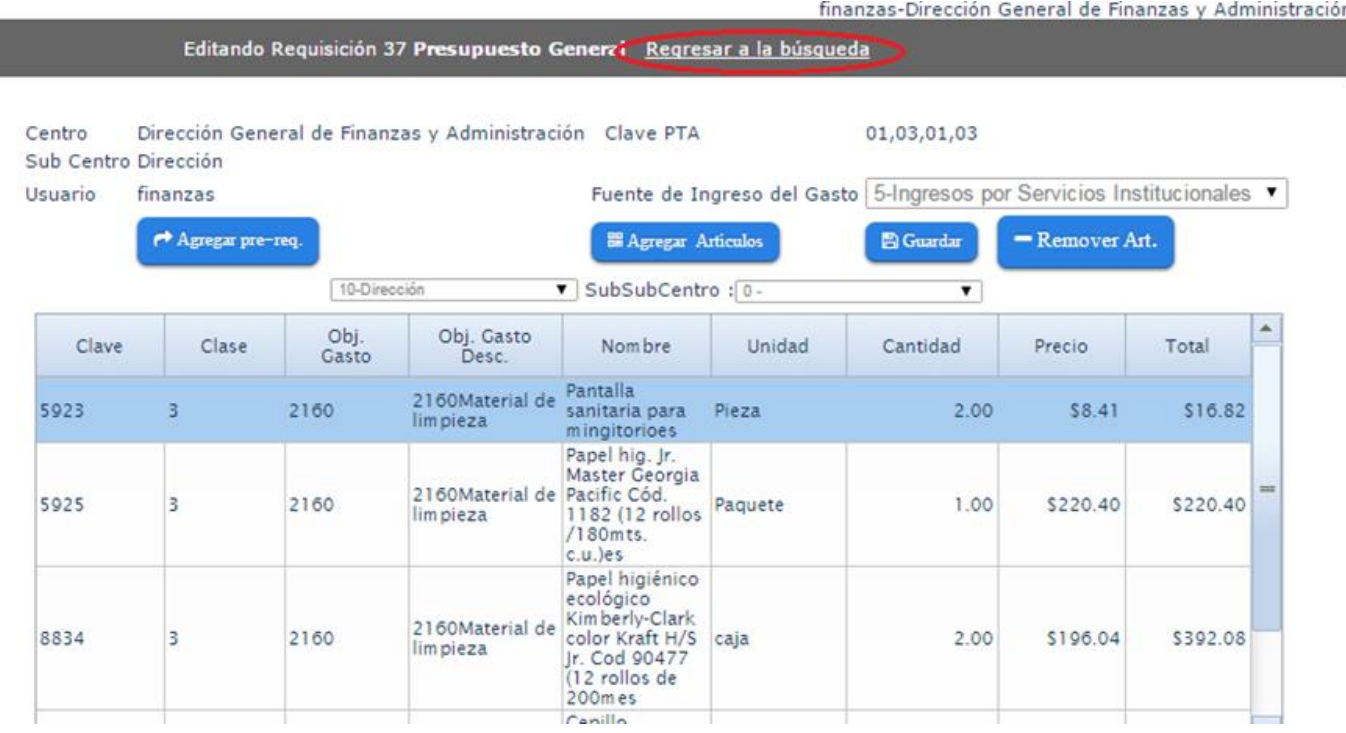

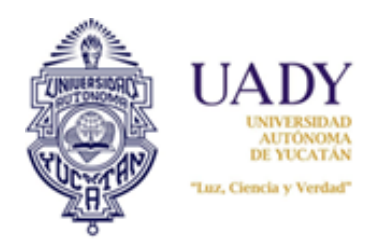

![](_page_21_Picture_56.jpeg)

Si requiere regresar a la pantalla de "Búsqueda de Requisiciones", dar clic a la opción "Regresar a la búsqueda"; en caso contrario, puede continuar agregando artículos.

#### <span id="page-21-0"></span>**2.2.2 Impresión de la requisición**

Para la impresión de una requisición, es necesario entrar nuevamente a la pantalla "Búsqueda de requisiciones", buscar la (s) requisición (es) elaboradas y posteriormente seleccionar aquella requisición que se desea imprimir. Hecho esto, dar clic al botón "Imprimir Requisición"

![](_page_21_Picture_57.jpeg)

Realizado esta acción, se desplegará el reporte respectivo:

![](_page_22_Picture_0.jpeg)

![](_page_22_Picture_1.jpeg)

![](_page_22_Picture_77.jpeg)

Código: **M-DGFA-CGDF-02** Revisión: 03 Página: 23 **de** 45

Fecha de emisión: **31 de mayo 2007** Fecha de modificación: **7enero 2016**

![](_page_22_Picture_6.jpeg)

### **ADQUISICIONES**

**Requisición** 

Compra: 26 - 2015

![](_page_22_Picture_10.jpeg)

[ Página 1/1 ]

![](_page_22_Picture_78.jpeg)

![](_page_22_Picture_79.jpeg)

Elaboró

Autorizó

Dirección General de Finanzas (Prueba) Nombre y Firma

CP. M. MERCEDES CÁRDENAS RUIZ **Nombre y Firma** 

19/01/2015 11:37 am

![](_page_23_Picture_0.jpeg)

![](_page_23_Picture_105.jpeg)

**Nota:** Una vez finalizada la requisición, es importante verificar que el Código de Calidad del formato se muestre correctamente en la parte inferior derecha del mismo. Hecho esto, deberá recabar las firmas corresdientes y archivar la documentación, de acuerdo a lo indicado en el Procedimiento para la Adquisición de Materiales y Equipos de Presupuesto General e Ingresos y Egresos Dependencia P-DGFA-CGDF-01.

#### <span id="page-23-0"></span>**2.3 Módulo de Pedidos**

El módulo de Pedidos muestra los pedidos adjudicados a su Dependencia en las fechas establecidas en el Calendario de Adquisiciones. En este apartado podrá visualizar e imprimir por proveedor los pedidos adjudicados, recepcionarlos y generar el Reporte Egreso del Pedido correspondiente.

Es muy importante que imprima y guarde los reportes generados en esta pantalla a partir de la fecha en que los pedidos se adjudican, según el día establecido en el Calendario de Adquisiciones, ya que conforme se van recepcionando los Pedidos, éstos cambian de estado y por lo tanto los reportes no podrán imprimirse.

Para entrar a este apartado seleccione del menú la opción "Requisciones" y posteriormente la opción "Pedidos"

![](_page_23_Picture_8.jpeg)

Hecho esto, se visualizará una pantalla "Pedidos Dependencia" como la siguiente:

![](_page_23_Picture_10.jpeg)

Seleccionar el fondo de que desea visualizar. Puede ser "Presupuesto General", "Ingresos Propios" o la opción "Todos". Dependiendo de la opción seleccionada es la información que será mostrada. Una vez elegida la opción, se mostrará la siguiente pantalla:

![](_page_24_Picture_0.jpeg)

![](_page_24_Picture_74.jpeg)

![](_page_24_Picture_75.jpeg)

Los Pedidos se agrupan por folio de Pedido y fuente de financiamiento. Cada folio de pedido indica el año y número de compra al que pertenece.

En esta pantalla podrá usted imprimir su formato de Pedido, reporte Egreso asociada a ese pedido y registrar la recepción del Pedido una vez entregada y recibida de conformidad.

Debido a que los proveedores son los que capturan el número y fecha de expedición de la factura del Pedido, las columnas de "Factura" y "Fecha Fac." de esta pantalla, se llenarán automáticamente conforme el proveedor vaya realizando esta actividad.

#### <span id="page-24-0"></span>**2.3.1 Impresión del Pedido**

Una vez visualizada los Pedidos en la pantalla de "Pedidos Dependencias", seleccionar la opción "Reporte Centro", según el folio de Pedido que se desea. n

![](_page_24_Picture_76.jpeg)

Esto desplegará el siguiente reporte:

![](_page_25_Picture_0.jpeg)

![](_page_25_Picture_74.jpeg)

El formato de Pedido muestra la relación de artículos adjudicados a un proveedor, los cuales serán enviados a su Dependencia, de acuerdo a los tiempos establecidos en los Contrados de Compra y Venta firmado e indicados en el Calendario de Adquisiciones.

**Nota:** El formato de Pedido impreso para su archivo, deberá tener impreso el código de calidad correspondiente, así como el número de factura y fecha de expedición. Para mayor detalle revisar el Procedimiento para la Adquisición de Materiales y Equipos de Presupuesto General e Ingresos y Egresos Dependencia P-DGFA-CGDF-01

#### <span id="page-25-0"></span>**2.3.2 Impresión del Reporte Egreso**

Un documento importante y ligado al formato de Pedido es el Reporte Egreso, el cual muestra la manera como está conformado el folio de Pedido Adjudicado. En él se puede visualizar el folio de reembolso y requisición ligada al Pedido adjudicado. Para generarlo deberá hacer lo siguiente:

Estando en la pantalla "Pedidos Dependencia", seleccionar la opción "Reporte Egreso" de acuerdo al folio de Pedido que desea visualizar.

![](_page_25_Picture_75.jpeg)

![](_page_26_Picture_0.jpeg)

![](_page_26_Picture_68.jpeg)

#### Enseguida se generará el reporte correspondiente:

![](_page_26_Picture_69.jpeg)

#### <span id="page-26-0"></span>**2.3.3 Recepción de Pedido**

La recepción del Pedido en el Subsistema, consiste en darle entrada a los artículos descritos en el Pedido, al almacén. Esta opción, hace que el folio de Pedido se deje visualizar en esta pantalla, razón por la cual es importante que antes de realizar esta acción, hayan sido impresos los formatos de Pedido y Reporte Egresos Correspondientes.

La recepción del Pedido solo deberá realizarse, siempre y cuando haya realizado todas las actividades de la tarea 11 del Procedimiento para la Adquisición de Materiales y Equipos de Presupuesto General e Ingreos y Egresos Dependencia.

Para realizarla, estando en la pantalla "Pedidos Dependencia", seleccionar la opción "Recepcionar Factura"

![](_page_27_Picture_0.jpeg)

![](_page_27_Picture_87.jpeg)

![](_page_27_Picture_88.jpeg)

Una vez realizada esta acción notará que el Pedido desaparece de la pantalla, pasando al estado almacén.

**Nota:** La opción "Datos de Factura", no será usada por el usuario de adquisiciones de la Dependencia, ya que el proveedor es el responsable de realizar la captura de la factura correspondiente. **Sin embargo, únicamente en los casos de Pedidos de Ingresos y Egresos Dependencias y como excepción justificada, podrá usted realizar la captura de los datos de la factura**. Para ello solo seleccione la opción "Datos de Factura" y capture el número y fecha de expedición de este documento. Enseguida podrá observar que el folio de factura y fecha mostrada en su pantalla de "Pedidos Dependencia" cambian.

#### <span id="page-27-0"></span>**2.3.4 Artículos no cotizados**

Es posible que varios artículos solicitados en las requisiciones, no hayan sido cotizados o estén desiertos. Para generar la lista de los artículos que quedaron en este estado, deberá realizar lo siguiente:

1. Seleccionar del menú principal, la opción "Consultas", seguida de "Artículos"

![](_page_27_Picture_89.jpeg)

Esto hará que usted entre a la pantalla de "Consulta de Artículos".

![](_page_27_Picture_90.jpeg)

![](_page_28_Picture_0.jpeg)

![](_page_28_Picture_124.jpeg)

2. Seleccione la opción "Reportes" y posteriormente la opción denominada "No Adjudicados Compra"

![](_page_28_Picture_125.jpeg)

#### Enseguida se desplegará el reporte:

![](_page_28_Picture_6.jpeg)

[ Página 1/2 ]

#### 6 - Fac. Med. Veterinaria y Zoo.

6 - Secretaría Administrativa

Requisicion: 135

![](_page_28_Picture_126.jpeg)

#### Requisicion: 135 Articulos: 8 Total: 345.33 **Requisicion: 137**

P.U.Neto Cve. Cantidad Artículo Total Fondo 273 2 Broches para archivo marca Baco con 50 juegos de 8 cm modelo 182 62.59 31.30 4 348 3 Cinta canela marca Tuk (48 x 50 m). 10.44 31.32 4 371 28.01 1 Cojín para sellos No. 1 marca Stafford, chico 28.01 4 1021 2 limpia cristales WINDEX, repuesto económico, 500ml 23.20 46.40 4

**Demokration: 497 Autorities: 4 Tetals 1400.00** 

![](_page_29_Picture_0.jpeg)

![](_page_29_Picture_95.jpeg)

![](_page_29_Picture_96.jpeg)

El reporte muestra la relación de artículos desiertos en el proceso por requisición.

**Nota:** Este reporte solo podrá generarlo a partir del día en que tanto proveedores como Dependencias visualizan los Pedidos adjudicados, el cual está indicado en el Calendario de Adquisciones.

#### <span id="page-29-0"></span>**3. Módulo de Almacén**

El módulo de "Almacén" se usa para llevar el control de entradas y salidas de artículos del Subsistema. Cuando se recepcióna un Pedido en el Subsistema, los artículos contenidos en él pasan directamente a este módulo, según el subcentro. De igual forma, es posible agregar artículos que sean comprados fuera del subsistema a través de Compra Directa.

Para acceder al módulo de Almacén, seleccione del menú la opción "Almacén"

![](_page_29_Picture_8.jpeg)

Hecho lo anterior, se visualizan cuatro opciones activas, las cuales se describirán a continuación.

#### <span id="page-29-1"></span>**3.1 Salidas**

Este submódulo es usado para emitir salidas de artículos del almacén. Al seleccionarla se abre la pantalla denominada "Salidas de Almacén".

![](_page_29_Picture_97.jpeg)

![](_page_30_Picture_0.jpeg)

![](_page_30_Picture_76.jpeg)

#### <span id="page-30-0"></span>**3.1.1 Generar el reporte de existencias**

Lo primero que debe realizar antes de emitir una salida es generar su reporte de existencias. Para ello deberá realizar lo siguiente:

1. Seleccione el subcentro y subsubcentro del cual usted requiere el reporte de existencias del almacén. Si usted posiciona su cursor en el campo "Subcentro" y "Subsubcentro", se le desplegarán las opciones existentes en su Dependencia. Seleccione una:

![](_page_30_Picture_77.jpeg)

2. Hecho lo anterior, seleccione en el menú de la parte superior de la pantalla la opción "Reportes" y posteriorente "Existencias":

![](_page_30_Picture_8.jpeg)

Realizada esta acción, se generará el reporte correspondiente:

![](_page_31_Picture_0.jpeg)

![](_page_31_Picture_88.jpeg)

![](_page_31_Picture_3.jpeg)

## **ADQUISICIONES**

![](_page_31_Picture_5.jpeg)

Existencia de Artículos de Almacen

[ Página 1/5 ]

Centro: 6 Facultad de Medicina Veterinaria y Zootecnia 15 Secretaría Administrativa Subcentro: SubsubCentro: 0

![](_page_31_Picture_89.jpeg)

#### <span id="page-31-0"></span>**3.1.2 Elaboración de una salida de artículo**

Para generar una salida de artículo realizar lo siguiente:

- 1. Seleccione el subcdentro y subsubcentro del cual desea dar la salida al almacén.
- 2. Capture el nombre de la persona que está recibiendo el artículo.
- 3. Seleccione el botón "+ Agregar Salida".

![](_page_31_Picture_90.jpeg)

Esto generará la siguiente ventana:

![](_page_32_Picture_0.jpeg)

![](_page_32_Picture_50.jpeg)

![](_page_32_Picture_51.jpeg)

- 4. Si conoce la clave del artículo al cual desea darle salida, lo puede capturar en la opción de "Clave del Artículo". Si lo desconoce, puede usted capturar la palabra clave del mismo (mínimo 4 caracteres).
- 5. Una vez hecho esto, dar clic en el ícono de la lupa (botón azul). Enseguida se mostrará el artículo buscado:

![](_page_32_Picture_52.jpeg)

![](_page_33_Picture_0.jpeg)

![](_page_33_Picture_109.jpeg)

- 6. En caso de haber capturado palabra clave, le saldrán las opciones que contienen esa palabra. Solo marque la opción requerida.
- 7. Finalizado esto, capture la cantidad de artículos a entregar, así como las observaciones pertinentes a este artículo (puede ser color, aroma, etc.).
- 8. Dar clic al botón "Agregar". Enseguida regresará nuevamente a la pantalla "Salidas de Almacén"

![](_page_33_Picture_110.jpeg)

Podrá observar que el artículo seleccionado ya se muestra en pantalla. Usted podrá agregar más artículos según las necesidades.

Si usted desea eliminar algún artículo, deberá hacer lo siguiente:

9. Seleccionar el artículo que desea eliminar

![](_page_33_Figure_10.jpeg)

10. Seleccione el botón "-Borrar Salida". Esto generará un cuadro de diálogo:

![](_page_34_Picture_0.jpeg)

![](_page_34_Picture_75.jpeg)

![](_page_34_Picture_76.jpeg)

11. Dar clic en "Si" para que el artículo se elimine. Finalizado este proceso, el artículo queda eliminado.

12. Una vez que usted ya haya capturado todas sus salidas, seleccionar el botón "Guardar Salidas"

![](_page_34_Picture_77.jpeg)

Esto generará un aviso indicado que el guardado de la información se realizó.

![](_page_34_Picture_8.jpeg)

A partir de este momento, ya podrá imprimir su reporte.

#### <span id="page-34-0"></span>**3.2 Búsqueda e impresión del reporte de Salida de Almacén**

Para realizar la impresión del reporte, realizar lo siguiente:

1. Seleccionar en el menú de "Almacén", la opción "Consulta de Salida"

![](_page_35_Picture_0.jpeg)

![](_page_35_Picture_59.jpeg)

![](_page_35_Picture_60.jpeg)

Esto abrirá la pantalla denominada "Consultar Salidas de Almacén":

![](_page_35_Picture_61.jpeg)

En esta pantalla podrá realizar esta búsqueda por folio o por fecha de elaboración de esta salida.

2. Seleccionar la opción de búsqueda:

![](_page_35_Picture_62.jpeg)

3. Si selecciona por "Folio", capture el número de folio; si selecciona por "Fecha", seleccionar a partír de qué día o rango de fechas:

![](_page_36_Picture_0.jpeg)

![](_page_36_Picture_123.jpeg)

![](_page_36_Picture_3.jpeg)

4. Hecho esto, oprima o de clic al botón "Buscar".

Enseguida se desplegará la (s) salida (s) generada (s) según la búsqueda realizada:

![](_page_36_Picture_124.jpeg)

- 5. Seleccionar el folio de salida que se requiere.
- 6. Dar clic al botón "Imprimir". Esto generará el reporte en cuestión.

![](_page_37_Picture_0.jpeg)

![](_page_37_Picture_1.jpeg)

![](_page_37_Picture_86.jpeg)

![](_page_37_Picture_4.jpeg)

### **ADQUISICIONES** Salida de Almacen

![](_page_37_Picture_6.jpeg)

Folio: 201500601486

![](_page_37_Picture_87.jpeg)

Recibió

Sello y Firma

#### <span id="page-37-0"></span>**3.3 Elaboración de una entrada al almacén**

Este módulo es usado para registrar la entrada de aquellos artículos comprados de manera directa en el almacén. Es importante aclarar que en el caso de aquellos artículos comprados y adjudicados por el Subsistema de Adquisiciones, la entrada al almacén se realiza a partir del momento en que se recepciona el Pedido en el Subsistema, por lo que su ingreso es automático.

Para realizar un entrada al almacén realizar lo siguiente:

1. Del menú de "Almacén", seleccionar la opción "Entradas"

![](_page_38_Picture_0.jpeg)

![](_page_38_Picture_69.jpeg)

![](_page_38_Picture_70.jpeg)

#### Esto abrirá la siguiente pantalla:

![](_page_38_Picture_71.jpeg)

2. Genere su reporte de Existencias seleccionando en el menú, la opción "Reportes" y posteriormente "Existencias". Esto es con la finalidad de saber cuántos artículos tiene antes de realizar el ingreso del artículo.

![](_page_38_Picture_72.jpeg)

- 3. Seleccionar el subcentro y subsubcentro en el cual se desea ingrese el artículo.
- 4. Capturar el nombre de la persona que ingresa el artículo.
- 5. Dar clic al botón "+Agregar Entrada". Esto hará que se muestre una venta de diálogo.

![](_page_39_Picture_0.jpeg)

![](_page_39_Picture_60.jpeg)

![](_page_39_Picture_61.jpeg)

- 6. Capturar el nombre del artículo como palabra clave o clave del artículo.
- 7. Dar clic en el ícono de buscar (lupa). Esto mostrará el artículo en cuestión.
- 8. Indicar la cantidad y algun observación o detalle del artículo.
- 9. Finalizado, dar clic en el botón "Agregar"

![](_page_39_Picture_62.jpeg)

![](_page_40_Picture_0.jpeg)

![](_page_40_Picture_81.jpeg)

10. Si usted desea eliminar algún artículo capturado hasta el momento, podrá hacerlo simplemente seleccionando el artículo en cuestión y dando clic al botón "-Borrar Entrada".

Podrá seguir agregando más artículo bajo el mismo modo descrito. Una vez finalizado, dar clic al botón "Guardar Entradas". Esto mostrará la siguiente ventana:

![](_page_40_Picture_4.jpeg)

11. Dar clic al botón verde para cerrar la ventana. La entrada del (los) artículo (s) al almácen ya se ha registrado.

#### <span id="page-40-0"></span>**3.4 Búsqueda e impresión del reporte de Entrada al almacén.**

Para realizar la impresión del reporte, realizar lo siguiente:

1. Seleccionar en el menú de "Almacén", la opción "Consulta de Entradas"

![](_page_40_Picture_82.jpeg)

Esto abrirá la pantalla denominada "Consultar Entradas al Almacén":

![](_page_41_Picture_63.jpeg)

En esta pantalla podrá realizar esta búsqueda por folio o por fecha de elaboración de esta salida.

2. Seleccionar la opción de búsqueda:

![](_page_41_Picture_64.jpeg)

3. Si selecciona por "Folio", capture el número de folio; si selecciona por "Fecha", seleccionar a partír de qué día o rango de fechas:

![](_page_41_Picture_65.jpeg)

4. Hecho esto, oprima o de clic al botón "Buscar".

Enseguida se desplegará la (s) salida (s) generada (s) según la búsqueda realizada:

![](_page_42_Picture_0.jpeg)

- 5. Seleccionar el folio de salida que se requiere.
- 6. Dar clic al botón "Imprimir". Esto generará el reporte en cuestión.

![](_page_42_Picture_3.jpeg)

**ADQUISICIONES** Entrada al almacén

# Folio: 201500601487

![](_page_42_Picture_6.jpeg)

**EDivision 414 1** 

![](_page_42_Picture_103.jpeg)

Recibió

**Sello y Firma** 

![](_page_43_Picture_0.jpeg)

![](_page_43_Picture_172.jpeg)

## **4.- DOCUMENTOS DE REFERENCIA**

![](_page_43_Picture_173.jpeg)

### **5.- GLOSARIO**

### **5.1 .- SIGLAS**

**UADY:** Universidad Autónoma de Yucatán.

### **5.2 .- DEFINICIONES**

**Artículo.-** Término para referirse indistintamente a un consumible o equipo.

**Dependencia.-** Escuelas, Facultades y Direcciones Generale o cualquier otra entidad perteneciente a la Universidad Autónoma de Yucatán

**Equipo.-** Se refiere a todos los equipos como son cómputo, audiovisual, aires acondicionados, que se encuentren incluidos en el catálogo del Subsistema de Adquisiciones.

**Ingresos Propios o Ingresos y Egresos Dependencia.-** Son los recursos que generan las Dependencias por la prestación de servicios o venta de productos afines a sus áreas académicas y los que obtengan por cualquier otro concepto.

**Presupuesto General.-** Recursos asignados a las dependencias provenientes del Subsidio Federal Ordinario.

**Proveedor.-** Persona física o moral, dedicada al comercio de consumibles y/o equipos, dada de alta en el padrón de proveedores de la UADY.

**Requisición.-** Es el formato para realizar una solicitud de artículo través del subsistema de Adquisiciones. Los precios indicados en ello son estimados.

**Pedido.-** Es el total de artículos adjudicados al proveedor ganador del proceso de compra, según fondo y fuente de financiamiento. Un folio de pedido puede constar de varios Pedidos individuales por Dependencia los cuales son los reportes Centro.

**Reporte Centro**.- Es el Pedido individual por Dependencia. Es el formato de Pedido que el responsable de Adquisiciones deberá firmar una vez que recibe de conformidad los artículos entregados. La suma de todos los pedidos individuales de un mismo folio corresponden a un Pedido por fondo y fuende de financiamiento.

![](_page_44_Picture_0.jpeg)

Código: **M-DGFA-CGDF-02** Revisión: 03 Página: 45 **de** 45 Fecha de emisión: **31 de mayo 2007** Fecha de modificación: **7enero 2016**

## **6.- CONTROL DE REVISIONES**

![](_page_44_Picture_203.jpeg)

**Nota: Ésta sección será utilizada a partir de la primera modificación a este documento. La revisión 00, se mantendrá en blanco.**

**Elaboró** Lic. César Abraham Poot Aldana Administrador del Subsistema de Adquisiciones **Revisó** C.P. Lucía de la Guerra Tenorio Jefa del Departamento de Adquisiciones **Aprobó** C.P. María Mercedes Cárdenas Ruiz Coord. Gral. de Desarrollo Financiero

**Las firmas avalan la responsabilidad de las personas que: elaboran el documento, revisan su adecuación y aprueban para su implementación dentro del Sistema de Gestión de la Universidad Autónoma de Yucatán.**